# Lenten Reborn PC-kortti

*Versio Plus* 

*Käyttöopas 2007* 

#### **Tuotemerkit**

Copyright © 2004-2007 Lenten Technology Co., Ltd. Kaikki oikeudet pidätetään. Lenten, Lenten -logo ja muut Lentenin tuotemerkit ovat Lenten Technology Co., Ltd:n omaisuutta ja ne on rekisteröity. Kaikki muut tuotemerkit ovat omistajiensa omaisuutta. Lenten/Ch. JENSEN Oy ei vastaa tässä käyttöoppaassa mahdollisesti esiintyvistä virheistä. Tämän käyttöoppaan kuvaamat tuotteisiin liittyvät tiedot voidaan päivittää ilman erillistä ilmoitusta.

#### **Patentit**

"Method for backing up the system files in a hard disk drive" -niminen keksintö on patentoitu USA:ssa (patenttinumero 6016536) sekä Kiinan kansantasavallassa, Taiwanissa (patenttinumero 095596).

#### **Tekijänoikeudet**

Tämän käyttöoppaan kopioiminen tai muuntaminen muuhun kuin tuotteen ostajan henkilökohtaiseen käyttöön millä tahansa menetelmällä on ehdottomasti kielletty ilman etukäteen hankittua Lenten Technology Co., Ltd. :in ja Ch. Jensen Oy:n myöntämää kirjallista lupaa.

#### **Takuu ja takuuehdot**

Lenten Reborn -tuotteilla on toimituspäivästä lukien yhden (1) vuoden vaihtotakuu, joka kattaa rakenne-, valmistus- ja materiaaliviat.

Takuuseen eivät sisälly viat, jotka ovat aiheutuneet ulkopuolisista tekijöistä, huolimattomasta tai virheellisestä käytöstä tai luonnollisesta kulumisesta. Takuu ei myöskään kata mitään välillisiä tai seurannaisvahinkoja, tietojen häviämistä tai näihin verrattavissa olevia muita vahinkoja, eivätkä Lenten Technology Co. Ltd tai Ch. JENSEN Oy ole millään perusteella tällaisesta vahingosta vastuussa.

#### **Tärkeitä huomautuksia**

Ennen siirtymistä Supervisor Mode -tilaan (ylläpitotila), uuden ohjelman asennusta tai varmuuskopioinnin suorittamista on varmistettava, että asennettavat ohjelmat ja käsiteltävät tiedostot eivät ole virusten saastuttamia.

Reborn-kortti käyttää minimissään noin 5 kt keskusmuistia "Instant Restoration" eli pikapalautustoimintoa käytettäessä, kun ollaan User Mode -tilassa (käyttäjätilassa). Muissa tapauksissa muistin tarve on noin 1 kt. Backup Restoration (varmuuskopion palautus) ja No Restoration (ei palautusta) toiminnot eivät käytä lainkaan muistia.

Reborn-kortin asennuksen jälkeen virustorjuntaohjelmia ei välttämättä tarvita. Reborn-kortin päivitystä suoritettaessa sekä kovalevyn osioiden hallinnan tai muuttamisen yhteydessä on kuitenkin varmistettava, että järjestelmä on täysin virusvapaa. Lisäksi on huomioitava, että tietyt virustorjuntaohjelmat käyttäytyvät virusten toimintaa muistuttavilla tavoilla, jolloin ne voivat aiheuttaa ristiriitoja Reborn-kortin ja siihen liittyvän ohjelman kanssa. Tällaisissa tapauksissa Reborn-kortti saattaa tulkita tilanteen siten, että järjestelmään on tunkeutunut nk. boot- eli käynnistyslohkovirus.

Lisätietoja Lentenistä ja Reborn-suojauskorteista löydät Internet-sivuilta osoitteessa http://www.lenten.com/ sekä maahantuojan sivustolta http://www.chjensen.fi/

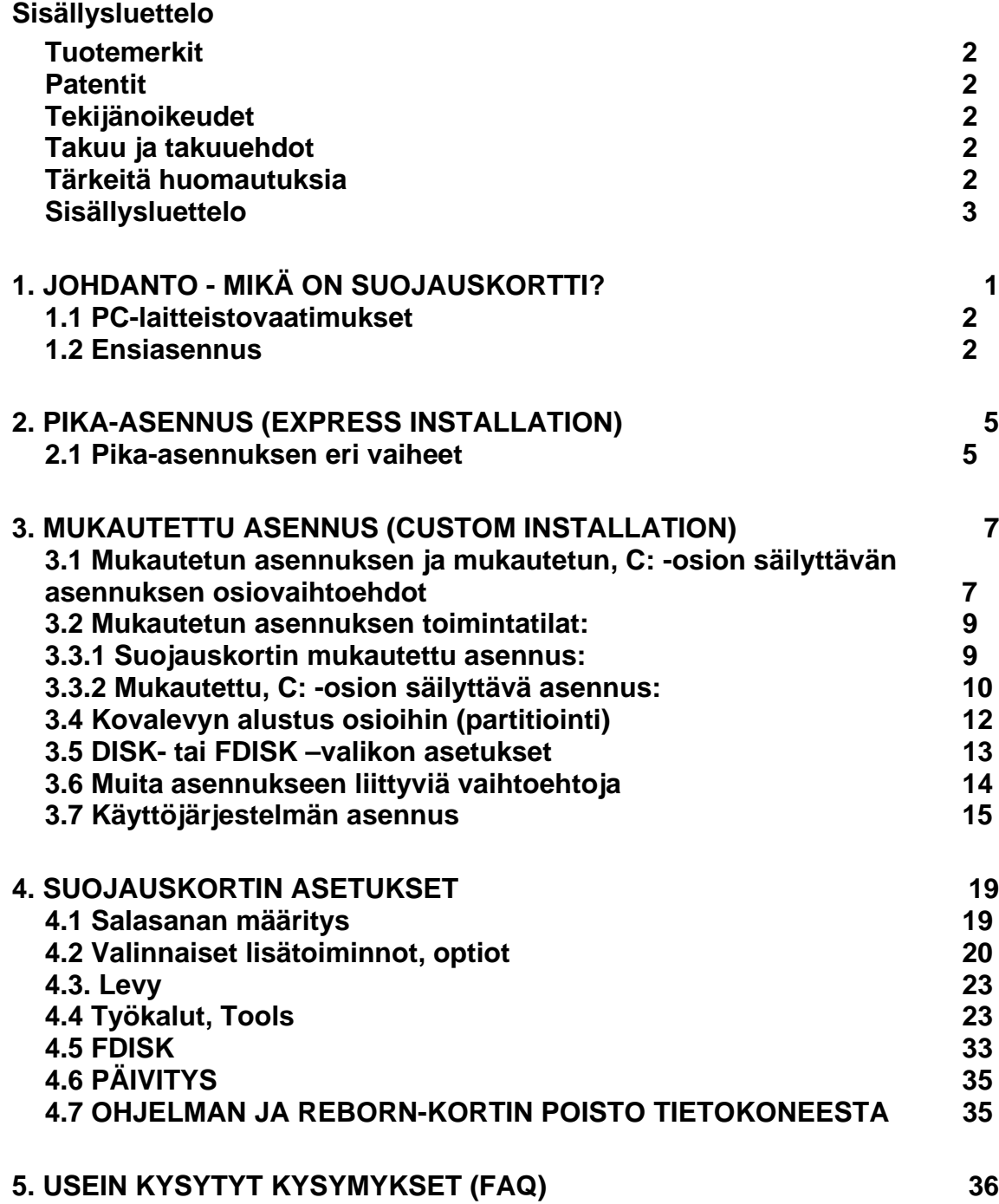

## **1. Johdanto - mikä on suojauskortti?**

#### **Lenten Reborn -suojauskortti palauttaa kaikki käyttäjän kiintolevyllä muuttamat asetukset automaattisesti ennalleen.**

Normaalisti käyttäjät tekevät tietokoneisiin kaikenlaisia mielestään pieniä muutoksia, kuten vaihtavat värejä ja fontteja, siirtävät pikakuvakkeita parempiin paikkoihin tai nimeävät niitä uudelleen. Kun tarpeeksi moni käyttäjä tekee muutoksia tai asentaa ohjelmia, on Windows-järjestelmä ennen pitkää niin sekaisin, ettei se toimi kunnolla. Suojauskortti on tietokoneen PCI-korttipaikkaan asennettava lisäkortti, joka tarkkailee kiintolevyä ja palauttaa kaikki käyttäjän muuttamat asetukset automaattisesti ennalleen, kun tietokone sammutetaan. Näin suojauskortti estää kiintolevyn sisällön korruptoitumisen.

#### **Ainoastaan ylläpitotilassa tehdyt muutokset säilyvät!**

Muutosten tekemistä varten tietokone voidaan käynnistää salasanalla suojattuun ylläpitotilaan. Vain tässä tilassa tehdyt muutokset, kuten esim. ohjelmaasennukset, päivitykset tai verkkoasetusten muutokset, jäävät voimaan. Kun ohjelmat on asennettu, tietokone tulee sammuttaa.

#### **Miten suojauskortti toimii?**

**Lenten Reborn -suojauskortti** ei vaadi samankokoista piilo-osiota kuin suojattu kiintolevyosio (eli partitio) paitsi Linux–järjestelmiä suojattaessa. Suojauskortti tarkkailee käyttäjän toimia ja kiintolevylle tekemiä muutoksia ja tallentaa levyllä olevalle piiloalueelle ainoastaan tiedon näistä käyttäjän tekemistä muutoksista tämä mahdollistaa systeemiosioon verrattuna erittäin pienen piiloalueen (200- 1000 Mt levykoosta riippuen).

Koska suojauskortti ohjaa ja tarkkailee suoraan kiintolevyä eikä ole vain Windows-ohjelma, se toimii huomattavasti tehokkaammin ja luotettavammin. Jos esimerkiksi käyttäjä formatoi kiintolevyn, ei kiintolevy tosiasiassa tyhjene, vaikka kiintolevyn hakemistotiedot tyhjenevätkin. Tällaisen kiintolevyn formatointioperaation kumoaminen on siis erittäin helppoa. Jos taas käyttäjä asentaa kiintolevylle ohjelmia, nämä tallennetaan kiintolevyllä ennestään tyhjille alueille – ja näiden tiettyjen alueiden tyhjentäminen on yksinkertaista.

Suojauskortti on käytössä erittäin huomaamaton, se ei häiritse tietokoneen käyttöä eikä käytännössä hidasta sitä. Käyttäjän toimien tarkkailu vie kirjoitusoperaatioiden aikana vain n. 0,2-2 % prosessoritehosta, joten sitä ei käytännössä huomaa.

## **1.1 PC-laitteistovaatimukset**

## **Laitteistovaatimukset**

- 80586 tai tehokkaampi Intel-prosessori (IBM PC -järjestelmä)
- Vähintään 500 Mt vapaata kovalevytilaa (LBA-yhteensopiva kiintolevy)
- Verkkokäynnistysmahdollisuutta tukeva BIOS
- 64 Mt RAM-muistia
- Vapaa PCI-korttipaikka
- Värimonitori

## **Käyttöjärjestelmävaatimukset**

- Instant Restore Mode (DOS/98/ME/NT/2000/XP/2003Server/Vista (X32, X64))
- Backup Restore Mode (DOS/98/ME/NT/2000/XP/2003Server/Vista (X32, X64), LINUX)
- No Restore Mode (DOS/98/ME/NT/2000/XP/2003Server/Vista (X32, X64), LINUX)

## **1.2 Ensiasennus**

Reborn-kortin Plus-versio voidaan asentaa neljällä eri tavalla:

## **Pika-asennus (Express Installation)**

Pika-asennus tukee Instant Restore -toimintoa (DOS ja kaikki Windowskäyttöjärjestelmät). Kaikki kovalevyllä ennen asennusta tallennettuna ollut data säilyy asennuksesta huolimatta. Oletusasetuksena asema C suojataan välittömällä palautuksella jokaisen uudelleenkäynnistyksen yhteydessä. Pikaasennus voidaan suorittaa vain, mikäli kovalevylle on jo ennalta asennettu Windows-käyttöjärjestelmä. Järjestelmän palautuspuskuri sijoitetaan dynaamisesti piiloon C-osion alueelle.

## **Säilytä vain asema C**

Tämä asennus tukee kaiken aseman C alkuperäisdatan (FAT16/FAT32/NTFS) säilyttämistä. Loput osiot (D, E…) tuhoutuvat. Jäljelle jäävää tyhjää tilaa voidaan tarpeen mukaan jakaa uudelleen osioihin.

## **Mukautettu asennus (Custom Installation)**

Mukautettu asennus tukee multi-boot- eli monikäynnistystoimintoja sisäänrakennetun FDISK -toiminnon avulla. Jopa neljäkymmentäkahdeksan eri käyttöjärjestelmää voidaan asentaa samalle kovalevylle (suositellaan vain kokeneille käyttäjille). Kullekin osiolle eli partitiolle voidaan asettaa halutut palautustoiminto- ja aikatauluasetukset. Järjestelmän palautuspuskuri sijoitetaan osioiden ulkopuolelle piilotetulle alueelle kiintolevyllä.

**HUOMAUTUS!** Mikäli tehdään mukautettu asennus, kaikki tallennettuna ollut data katoaa kovalevyä partitioitaessa (eli osioihin jaettaessa), koska osiot myös formatoidaan eli alustetaan ja tyhjennetään.

## **Asennus verkon kautta (SNCOPY)**

SNCOPY on Reborn-kortin asennusohjelmaan sisäänrakennettu toiminto, joka mahdollistaa useiden tietokoneiden samanaikaisen kloonauksen lähiverkon avulla ilman muita ohielmistoja.

**HUOMAUTUS!** Tämä toiminto on sisäänrakennettu ainoastaan Reborn WOLversioon, PCI-versiota käytettäessä tarvitaan erilliset Reborn LAN-ajurit ja yhteensopiva verkkokortti. Reborn PCI –standardiversiossa tämä vaihtoehto on ensiasennuksen yhteydessä näkymätön. Katso kohta 6. How to use SNCOPY.

## **1.2.1 Ennen asennusta**

## **1.2.1.1 Levyosiot eli partitiot**

Yksi fyysinen kiintolevy voidaan jakaa useisiin loogisiin osiin eli osioihin, joiden tyypit, koot ja rajoitukset määräytyvät käytettävän käyttöjärjestelmän mukaan. Nämä osiot näkyvät käyttäjälle eri kirjaimina: esimerkiksi C: ja D:, jos levy on jaettu kahteen osaan. Myös levykeasema ja Cd-rom-asema näkyvät eri kirjaimina – levykeasema on A: ja Cd-rom-asema yleensä viimeinen käytetty aakkonen (eli E:, jos kiintolevy on jaettu kahteen osaan (C: ja D:)).

Suojauskortin mukautettu asennus säästää vain ensimmäisen C: -osion. Suojauskortin asennuksen yhteydessä kiintolevy mahdollisesti osioidaan uudestaan ja osiointia koskeva tieto talletetaan suojauskortin muistiin – osioiden kokoja ei voi asennuksen jälkeen muokata purkamatta kortin asennusta!

Haluttu osiointi tuleekin siksi suunnitella huolella jo ennen kortin asentamista tietokoneeseen.

## **1.2.1.2 Osioiden muokkaus**

Jos kiintolevyllä on esimerkiksi vain yksi suuri C: -osio, sitä voidaan tietoja hukkaamatta pienentää Partition Magic™:illa tai vastaavalla levyapuohjelmalla (ei sisälly toimitukseen), jotta saadaan osioimatonta tilaa palautuspuskuria ja mahdollisia data-asemia varten.

Jos tietokoneessa on vähintään kaksi osiota, ja ensimmäisen osion koko on riittävä Windows-käyttöjärjestelmälle ja sovellusohjelmille, voit siis käyttää kumpaa tahansa asennusvaihtoehtoa. Tällöin tietokoneessa ensimmäisellä osiolla oleva käyttöjärjestelmä säilyy sellaisenaan ja jälkimmäisen tilalle voidaan määritellä data-asema tai -asemia ja palautuspuskuri.

Jos tietokoneessa on vain yksi koko levyn kokoinen osio, voit valita ainoastaan pika-asennuksen. Levyn sisältö säilyy sellaisenaan ja palautuspuskuri sijoitetaan osion sisään.

Jos tietokoneessa olevan ensimmäisen osion koko on liian pieni, tarvitset apuohjelman (esimerkiksi Partition Magic™), jolla voit muokata tietokoneessa olevia osioita ja säilyttää tietokoneessa olevan käyttöjärjestelmän – muutoin joudut asentamaan tietokoneen käyttöjärjestelmän uudestaan suojauskortin asennuksen jälkeen. Jos olet valmis muokkaamaan osiot halutun kaltaisiksi, on järkevintä valita mukautettu asennus, jolloin järjestelmä saadaan määriteltyä tarkimmin.

## **1.2.1.3 Muita huomioitavia seikkoja**

Ennen asennusta suositellaan suoritettaviksi SCANDISK ja DISK DEFRAGMENTER -apuohjelmat (Windows-käyttöjärjestelmän apuohjelmia) parhaan mahdollisen suorituskyvyn aikaansaamiseksi. Kyseiset ohjelmat suorittavat kovalevyn toiminnallisen tarkistuksen tallentaen muistiin mahdollisesti vioittuneet sektorit. Lisäksi ne suorittavat kovalevyllä olevien, ajan kuluessa hajaantuneiden tiedostojen eheyttämisen. Muista myös ottaa pois käytöstä kaikki mahdolliset virustorjuntaohjelmat ja automaattiset päivitykset potentiaalisten ristiriitatilanteiden välttämiseksi asennuksen aikana.

Ennen kuin kirjaudut sisään Supervisor-tilassa, asennat uusia ohjelmistoja tai suoritat Backup-toiminnon, suorita tietokoneelle virustarkistus.

Suojauskorttitoimitukseen kuuluu itse suojauskortti, joka voi olla kahta eri tyyppiä: WOL-malli integroiduilla 10/100 -verkko-ominaisuuksilla tai PCI-malli ilman verkko-ominaisuuksia. Lisäksi mukana tulevat asennuslevyke ja käyttöohje. WOL-mallin toimitukseen kuuluvat myös verkkoajurilevyke sekä ATX/WOL virtajohto. Jos suojauskortti on OEM-toimitus, eli kortti on valmiiksi esiasennettuna tietokoneeseen, ohjeiden ja asennuslevykkeiden tulisi olla kopioituina tietokoneelle ja toimitukseen kuuluu vain lyhyt OEM-asennusohje.

## **1.2.2 Pikanäppäimet**

Seuraavia pikanäppäimiä käytetään Reborn-kortin käynnistysvalikossa:

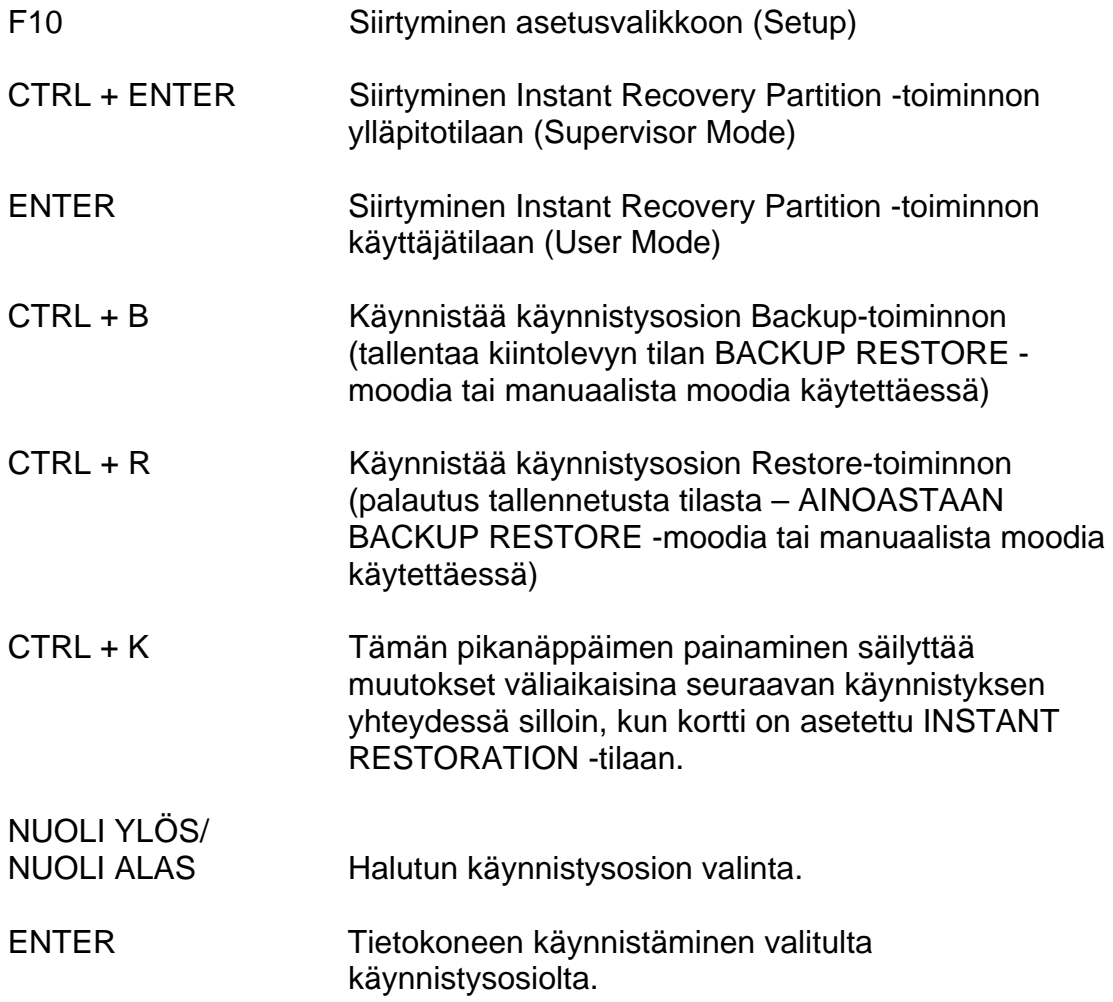

## **2. Pika-asennus (EXPRESS INSTALLATION)**

Pika-asennusta käytettäessä käyttöjärjestelmien

(Win98/ME/NT/2000/XP/2003Server/Vista) ja data-asemien osiointi säilyy entisen kaltaisena kovalevyllä, ja tietokoneen ensimmäisestä osiosta muodostetaan "System" eli käynnistysosio.

Mukautettu asennus on huomattavasti monipuolisempi kuin pika-asennus ja sillä voidaan määritellä multi-boot –järjestelmiä samoin kuin vain C-aseman säilyttävällä asennuksella.

#### **2.1 Pika-asennuksen eri vaiheet**

- 1. Ennen asennusta varmuuskopioi tärkeät tiedot kiintolevyltä ja tarkista kiintolevyn kokotiedot.
- 2. Kytke tietokoneeseen virta. Käyttöjärjestelmän latauduttua aseta seuraavaksi Reborn-kortin asennuslevyke levyasemaan. Valitse Windowsin Käynnistävalikosta toiminto **"Suorita"** ja suorita **A:\install.exe** A-asemassa olevalta levykkeeltä asentaaksesi ensin Reborn-ajurin.

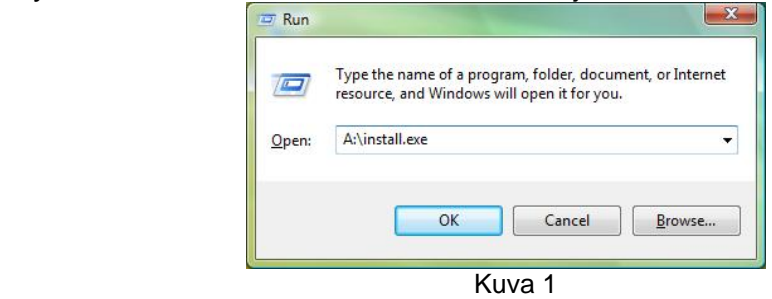

Seuraavat kaksi valikkoa ilmestyvät näytölle. Jatka asennusta valitsemalla **Install Now** ja laita rasti ruutuun "**Install setup driver"**. Mikäli palomuuri pysäyttää asennuksen, vapauta tiedosto.

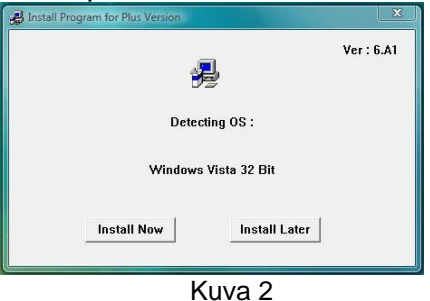

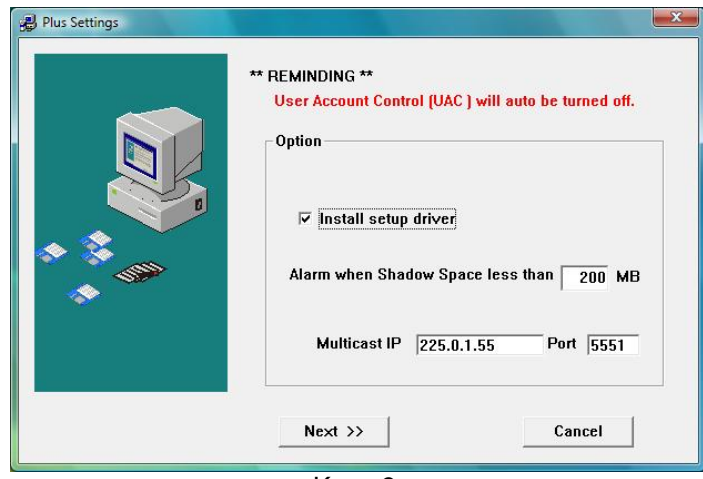

Kuva 3

Kun puskuritila (Shadow space) on alle asetetun koon, ilmestyy näytölle huomautuksena varoitusikkuna. Oletusarvo on 200 MB. Multicast IP-osoite ja portti on Client-ohjelmiston käyttämä oletusosoite, jota tarvitaan käytettäessä Lenten-etähallintaohjelmistoa. Älä muuta asetuksia, mikäli et tunne hyvin Multicastin verkkoasetuksia.

3. Viimeistele asennus käynnistämällä tietokone uudelleen.

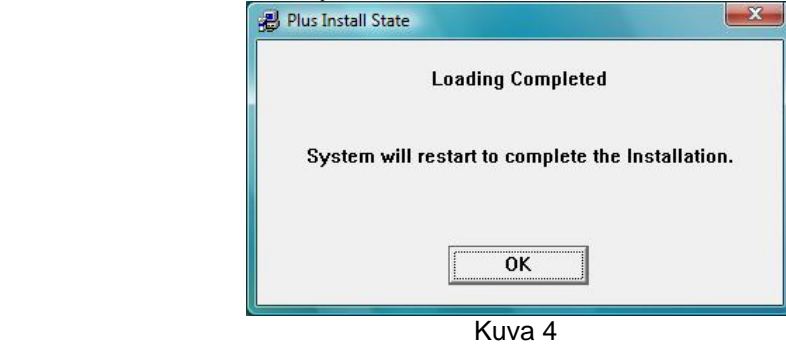

- 4. Sammuta tietokoneesta virta ja irrota verkkojohto seinäpistorasiasta. Avaa tämän jälkeen tietokoneen kotelon kansi. Asenna Reborn-kortti vapaaseen PCI-korttipaikkaan. Vältä kortin johdotuksiin tai komponentteihin koskemista staattisen sähkön aiheuttamien vahinkojen välttämiseksi. Sulje tietokoneen kotelon kansi ja kytke verkkojohto seinäpistorasiaan.
- 5. Kytke tietokoneeseen virta. Näytölle ilmestyy viesti **"Loading…"**. Seuraavaksi näytölle tulevat Tervetuloa-viesti, Reborn-kortin ohjelmavalikko, kortin revisiotiedot sekä kovalevyn tiedot. Mikäli kovalevyn tiedot pitävät paikkansa, aseta Reborn-kortin asennuslevyke levyasemaan. Paina sitten **[Enter]** -näppäintä jatkaaksesi asennusta. Jos asennus ei käynnisty, kortin käynnistysmoodia pitää vaihtaa - katso ohjeet FAQ-kappaleesta ohjeen lopussa.

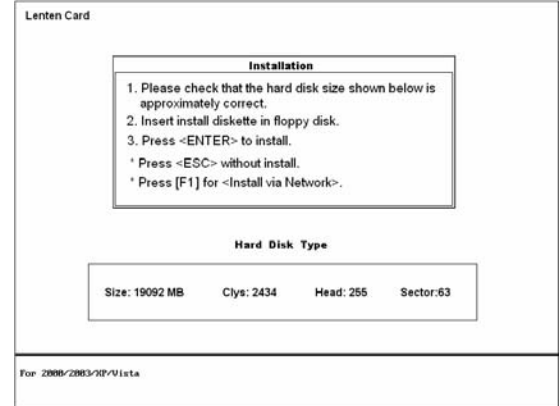

Kuva 5

6. Valitse **[Express Installation],** mikäli haluat pika-asennuksen ja paina sitten

**[Enter]** -näppäintä aloittaaksesi ohjelman varsinaisen asennuksen.

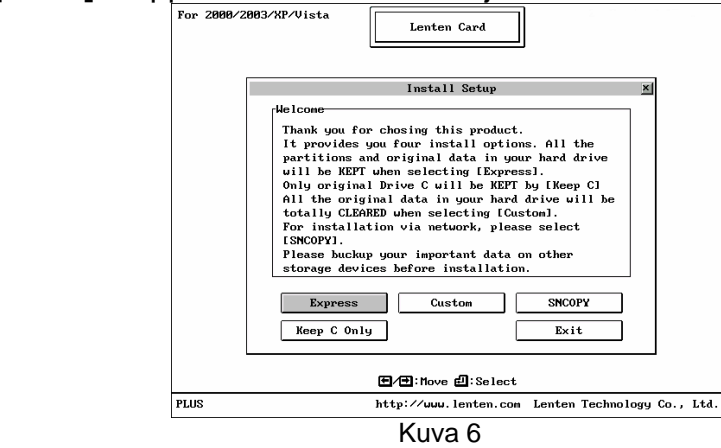

- 7. Kun näytölle tulee viesti "**Install completed"**, paina mitä tahansa näppäintä käynnistääksesi tietokoneen uudelleen. (Muista ottaa levyke ulos asemasta.)
- 8. Tietokone käynnistyy automaattisesti uudelleen siten, että näytölle ilmestyy boot- eli käynnistysvalikko, jossa näkyy "OS 1" - yksi tietokoneessa ollut käynnistysosio. Tietokoneesi on nyt suojattu. Paina seuraavaksi **[CTRL + ENTER]** siirtyäksesi ylläpitotilaan (Supervisor Mode) ja jatkaaksesi käyttöjärjestelmän lataamista. Salasanan oletusarvo on tyhjä, eli paina vain **[Enter] -näppäintä**. Jos haluat siirtyä käyttäjätilaan, paina ainoastaan **[Enter] –näppäintä**.
- 9. Käyttöjärjestelmän latauduttua aseta seuraavaksi Reborn-kortin mukana toimitettu verkkoajurilevyke levykeasemaan ja asenna (tarvittaessa) verkkokortin ajurit (Vain WOL-mallit)
- 10. Tarkista Windowsin asetukset ja muiden asennettujen ohjelmien toiminta. Asennus on nyt valmis.

#### **3. Mukautettu asennus (CUSTOM INSTALLATION)**

Mukautettu asennus mahdollistaa asennuksen, johon halutaan käyttöön useampia käyttöjärjestelmiä ja dataosioita yhdellä kovalevyllä. Mukautetun asennuksen avulla voidaan ottaa käyttöön erilaisia palautustoimintatiloja (restoration mode), minkä lisäksi käyttöominaisuuksia voidaan muokata kullekin työasemalle sopiviksi.

Asennuksessa asetetaan kortti tietokoneeseen, määritellään suojauskortin asetukset ja käynnistys- sekä dataosiot. Käyttöjärjestelmä (tai multi-boot järjestelmän useat käyttöjärjestelmät) on asennettava suojauskortin asennuksen jälkeen. Näiden asetusten ja asennusten jälkeen on Windows–käyttöjärjestelmiin vielä suoritettava Setup.exe -asennusohjelma asennuslevykkeeltä.

#### **3.1 Mukautetun asennuksen ja mukautetun, C: -osion säilyttävän asennuksen osiovaihtoehdot**

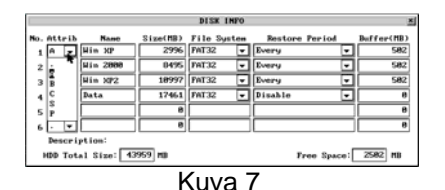

1. **System Partition for Instant Restoration (A)**: Tämä on yleisin

järjestelmän käynnistysosio. Tässä tilassa tietokoneen uudelleenkäynnistys palauttaa kaikki alkuperäiset asetukset. Palautukseen voidaan määrittää myös erilaisia aikataulutuksia, joita ovat: *aina* (every reboot), *päivittäin* (daily), *viikoittain* (weekly), *kuukausittain* (monthly) sekä *päivämäärän mukaan* (a given date) ja *manuaalisesti* (manually). Tukee DOS- ja Win98/ME/NT/2000/XP/2003Server/Vista (X32, X64) -käyttöjärjestelmiä. Instant Restore -toiminto käyttää palautustoimintoon pientä, käyttöjärjestelmältä piilotettua puskurialuetta.

- 2. **System Partition for Backup Restoration (B):** Tätä käynnistysosiota käytetään yleisimmin Linux-järjestelmissä. Tässä tilassa voit tehdä varmuuskopioita tai palauttaa ennalleen alkuperäisen datan ennalta asetetun aikataulun mukaisesti tai manuaalisesti. Toiminto tukee lähes kaikkia markkinoilla saatavissa olevia käyttöjärjestelmiä. Backup restore toiminto käyttää palautustoimintoon suojatun järjestelmäosion kokoista piiloaluetta.
- 3. **System Partition for No Restoration (C):** Tässä tilassa ei ole lainkaan suojaus- tai varmuuskopiointitoimintoja. Osio toimii kuten järjestelmä, johon ei ole asennettu suojauskorttia. Kaikki tähän tilaan liittyvät muutokset jäävät pysyviksi. Toiminto tukee kaikkia markkinoilla saatavissa olevia käyttöjärjestelmiä. Lähinnä verkkoympäristöihin.
- 4. **Shared Data Partition (S):** Tämä ei ole käynnistysosio vaan dataosio. Se on jaettu, eli se näkyy riippumatta siitä, mitä käynnistysosiota on käytetty järjestelmän käynnistämiseen. Soveltuu erinomaisesti yhteisen tiedon, kuten asiakirjatiedostojen yms. jakamiseen erilaisten käyttöjärjestelmien välillä. Osiota voidaan tyhjentää määritetyn aikataulutuksen mukaan.
- 5. **Private Data Partition (P):** Tämä on myös dataosio, mutta se näkyy käyttöjärjestelmälle ja käyttäjille vain siinä tapauksessa, että se kuuluu juuri sille käynnistysosiolle, jolta tietokone on käynnistetty. Muita käynnistysosioita käytettäessä tämä osio ei näy. Soveltuu erinomaisesti jatkuvasti muuttuvan datan tallennukseen silloin, kun kyseessä on pelkästään tietyn käyttöjärjestelmän käytössä oleva data (esim. lokitiedostot, Linux-järjestelmän levyvälimuistit jne.). Private-osion tulee olla samanniminen kuin se käynnistysosio, jonka käytössä se on: esimerkiksi SYSTEM.

#### **3.2 Mukautetun asennuksen toimintatilat:**

- 1. **Supervisor Mode:** Tähän toimintatilaan päästään painamalla **[CTRL + ENTER]** Reborn-kortin boot- eli käynnistysvalikossa. Tässä tilassa Rebornkortti ei ole päällä ja kaikki luku- ja kirjoitustoiminnot mihin tahansa kovalevyn osioihin ovat mahdollisia. Kaikki muutokset ovat pysyviä. Ylläpitotilaan siirtyminen edellyttää erityisen ennalta määritellyn supervisor-salasanan syöttämistä.
- 2. **User Mode:** Tähän toimintatilaan päästään painamalla **[Enter]** Reborn-kortin käynnistysvalikossa. Tässä tilassa Reborn-kortti on aktiivinen ja hallinnoi kovalevyn eri osioihin kohdistuvia kirjoitustoimintoja. Järjestelmän ollessa tässä tilassa kaikki järjestelmän asetukset palautuvat ennalleen määritellyn aikataulun mukaisesti tietokoneen uudelleenkäynnistyksen yhteydessä.

## **3.3.1 Suojauskortin mukautettu asennus:**

- 1. Varmuuskopioi tärkeät tiedot kiintolevyltä ja tarkista kiintolevyn kokotiedot.
- 2. Sammuta tietokoneesta virta, irrota verkkojohto seinäpistorasiasta ja avaa tämän jälkeen tietokoneen kotelon kansi. Asenna Reborn-kortti vapaaseen PCI-korttipaikkaan. Vältä kortin johdotuksiin tai komponentteihin koskemista staattisen sähkön aiheuttamien vahinkojen välttämiseksi. Sulje tietokoneen kotelon kansi ja kytke verkkojohto seinäpistorasiaan.
- 3. Kytke tietokoneeseen virta. Ruudulle tulee viesti **"Loading... "**. Seuraavaksi ruudulle tulevat Tervetuloa-viesti sekä Reborn-kortin ohjelmavalikko, kortin revisiotiedot ja kovalevyn tiedot. Jos kovalevyn tiedot pitävät paikkansa, aseta Reborn-kortin asennuslevyke levyasemaan ja paina sitten **[Enter]**-näppäintä jatkaaksesi asennusta.

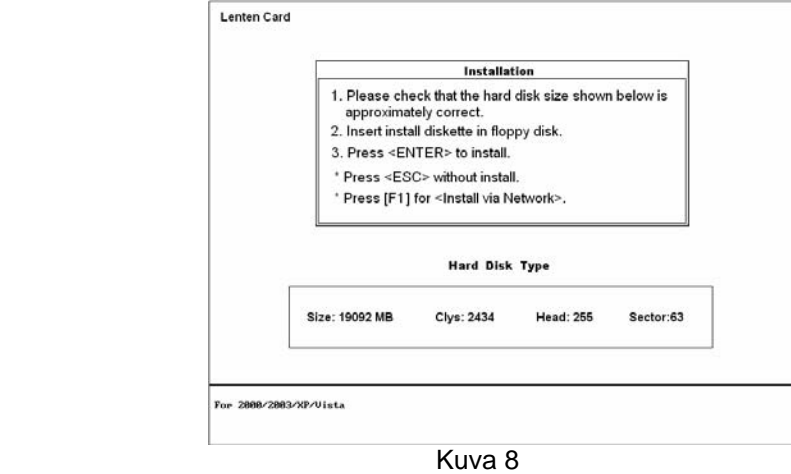

On normaalia, että suojauskortin raportoimat tiedot poikkeavat n. 5 % kiintolevyn todellisesta koosta, mutta jos kokoero on suurempi, käynnistä tietokone uudelleen ja siirry BIOS-asetuksiin tarkistamaan kovalevyn asetukset. Tarkista myös, että kovalevy on asetettu LBA-tilaan.

4. Kun **"Reading..."** -toiminto on valmis, valitse **[Custom]**-vaihtoehto eli mukautettu asennus.

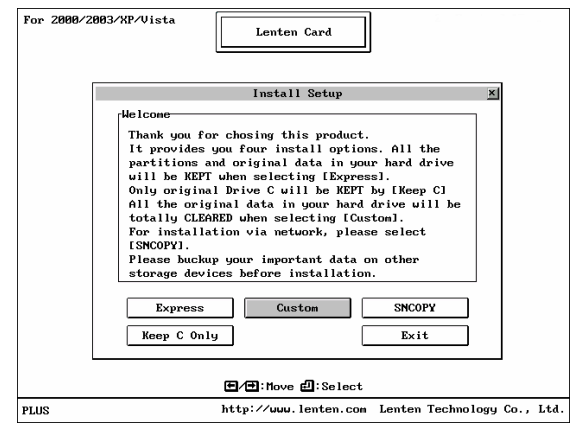

Kuva 9

5. Seuraavaksi ruudulle tulee Reborn Card DISK -asennusvalikko.

#### **3.3.2 Mukautettu, C: -osion säilyttävä asennus:**

- 1. Ennen asennusta varmuuskopioi tärkeät tiedot kiintolevyltä ja tarkista kiintolevyn kokotiedot.
- 2. Kytke tietokoneeseen virta. Käyttöjärjestelmän latauduttua aseta seuraavaksi Reborn-kortin asennuslevyke levyasemaan. Valitse Windowsin Käynnistä-valikosta toiminto **"Suorita"** ja suorita **A:\install.exe** A-asemassa olevalta levykkeeltä asentaaksesi ensin Reborn-ajurin.

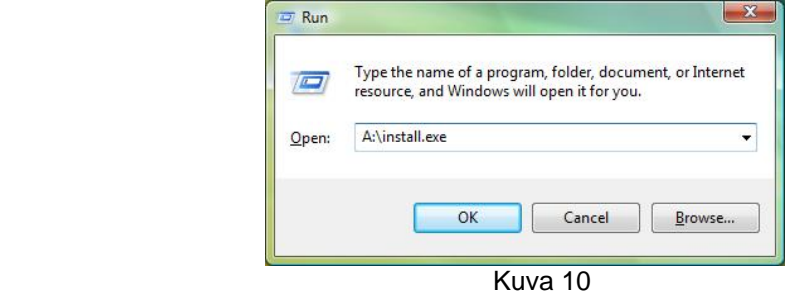

Seuraavat kaksi valikkoa ilmestyvät näytölle. Jatka asennusta valitsemalla **Install Now** ja laita rasti ruutuun "**Install setup driver"**. Mikäli palomuuri pysäyttää asennuksen, vapauta tiedosto.

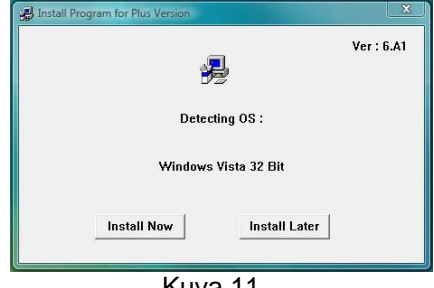

Kuva 11

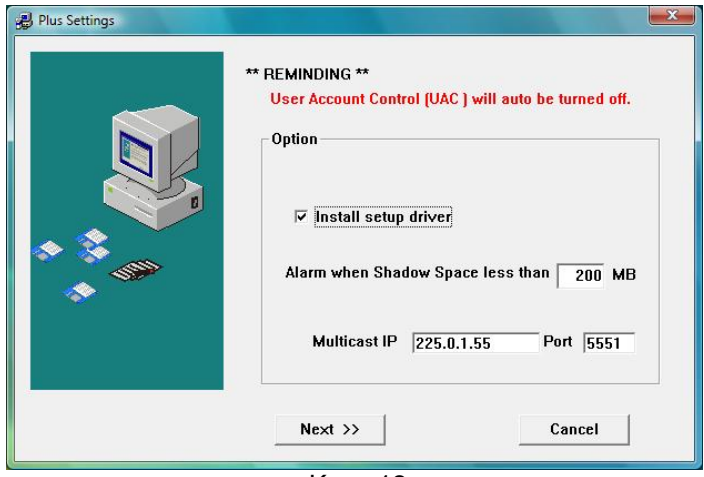

Kuva 12

Kun puskuritila (Shadow space) on alle asetetun koon, ilmestyy näytölle huomautuksena varoitusikkuna. Oletusarvo on 200 MB. Multicast IP-osoite ja portti on Client-ohjelmiston käyttämä oletusosoite, jota tarvitaan käytettäessä Lenten-etähallintaohjelmistoa. Älä muuta asetuksia, mikäli et tunne hyvin Multicastin verkkoasetuksia.

3. Viimeistele asennus käynnistämällä tietokone uudelleen.

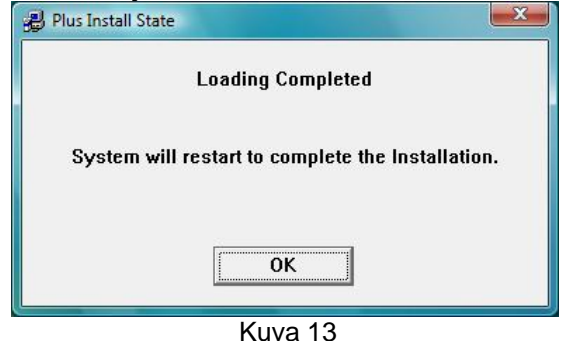

- 4. Sammuta tietokoneesta virta ja irrota verkkojohto seinäpistorasiasta. Avaa tämän jälkeen tietokoneen kotelon kansi. Asenna Reborn-kortti vapaaseen PCI-korttipaikkaan. Vältä kortin johdotuksiin tai komponentteihin koskemista staattisen sähkön aiheuttamien vahinkojen välttämiseksi. Sulje tietokoneen kotelon kansi ja kytke verkkojohto seinäpistorasiaan.
- 5. Kytke tietokoneeseen virta. Ruudulle tulee viesti **"Loading…"**. Seuraavaksi ruudulle tulevat Tervetuloa-viesti, Reborn-kortin ohjelmavalikko, kortin revisiotiedot sekä kovalevyn tiedot. Mikäli kovalevyn tiedot pitävät paikkansa, aseta Reborn-kortin asennuslevyke levyasemaan. Paina sitten **[Enter]** -näppäintä jatkaaksesi asennusta.

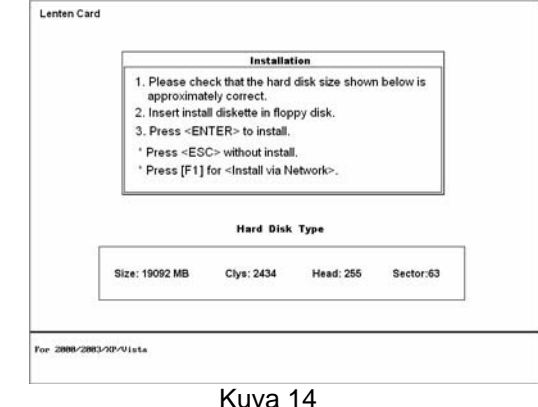

On normaalia, että suojauskortin raportoimat tiedot poikkeavat n. 5 %

kiintolevyn todellisesta koosta, mutta jos kokoero on suurempi, käynnistä tietokone uudelleen ja siirry BIOS-asetuksiin tarkistamaan kovalevyn

asetukset. Tarkista myös, että kovalevy on asetettu LBA-tilaan.

6. Kun **"Reading..."** -toiminto on valmis, valitse **[Keep C: Only]**-vaihtoehto eli C-aseman säilyttävä asennus.

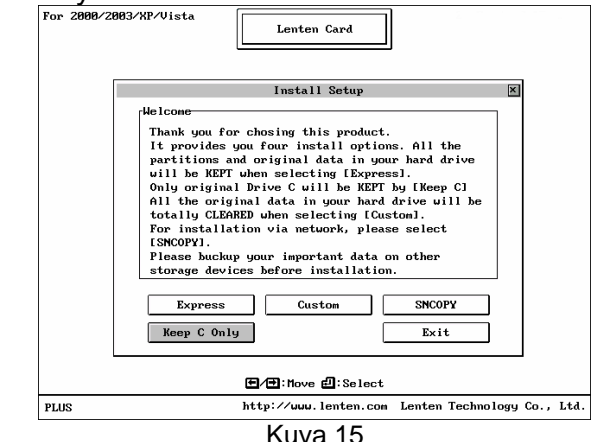

7. Seuraavaksi ruudulle tulee Reborn Card DISK -asennusvalikko.

## **3.4 Kovalevyn alustus osioihin (partitiointi)**

Reborn-kortti tukee useita käyttöjärjestelmiä yhdelle kovalevylle asennettuina, mikäli suoritetaan mukautettu asennus. Jokainen käyttöjärjestelmä sijaitsee omassa, fyysisesti erillisessä kovalevyn osiossaan. Osiointi tapahtuu seuraavien ohjeiden mukaisesti. Voit asentaa suojauskortin kahdella tavalla: säilyttäen kiintolevyn nykyiset C: -osion tiedot tai poistaen kaikki osiot ja alustaen kiintolevyn uudestaan. Valitse asennusvalikosta haluamasi asennustapa siirtämällä kohdistin (vaalea palkki) nuolinäppäimillä kyseisen vaihtoehdon kohdalle ja paina sitten **[Enter]**.

- 1. **Keep C Only** (ainoastaan C-levyllä olevat tiedot säilytetään): kaikki data (FAT16/FAT32/NTFS) ensimmäisellä osiolla eli C-levyllä säästetään. Kaikki muut kovalevylle nimetyt osiot (D, E,...) tuhotaan. Jäljelle jäävä (muodostuva) vapaa tila voidaan osioida tarvittaessa edelleen. Kiintolevyllä on oltava osioimatonta tilaa (tai useampia osioita ennen asennusta) palautuspuskuria varten, muutoin C-osiotakaan ei voida säästää.
- 2. **Custom** (tuhoa kaikki osiot): voit järjestää kovalevyn uudelleen ja luoda haluamasi osiot (kaikki tiedot tuhoutuvat).

## **HUOMAUTUKSIA!**

Seuraavaksi ohjelma ilmoittaa, että tietoja ja osioita tullaan tuhoamaan, ja kysyy, haluatko varmasti jatkaa asennusta. Voit vielä tässä vaiheessa peruuttaa asennuksen **[ESC]**-painiketta painamalla ja muuttaa osiointia tai varmuuskopioida tietoja. Jos et halua tehdä enää muutoksia, valitsemalla **[OK]** jatkat asennusta.

Reborn-kortit eivät tue toisen fyysisen kovalevyn käyttöä suojatussa tilassa. Muut fyysiset kovalevyt tulkitaan datalevyiksi, eivätkä ne ole siten Reborn-kortin ohjauksen alaisia.

#### **3.5 DISK- tai FDISK –valikon asetukset**

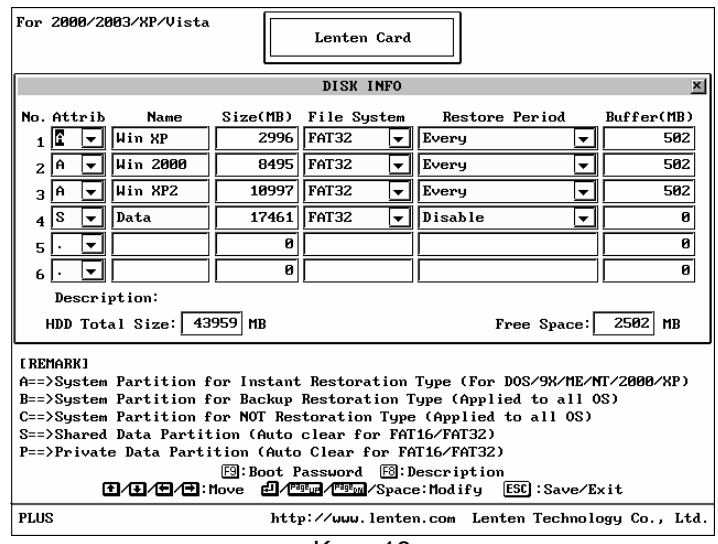

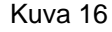

- 1. **Attribution:** Osion toimintatila (katso luku 3.1).
- 2. **Name:** Määrittää boot- eli käynnistysosion nimen, jonka avulla tunnistat kyseisen osion Reborn boot -valikossa. Nimen enimmäispituus on 10 merkkiä. Siirrä kohdistin nuolinäppäimillä valinnan kohdalle ja aktivoi kenttä **[ENTER]** -painikkeella, kirjoita teksti ja tallenna tieto **[ENTER]** -painikkeella.
- 3. **Size:** Määrittää halutun osion koon. Koon säätö tapahtuu painamalla **[PAGE UP tai PAGE DOWN]** tai aktivoimalla kenttä **[ENTER]** -painikkeella, syöttämällä lukuarvo numeropainikkeilla ja tallentamalla tieto **[ENTER]** –painikkeella. Muut rivin kentät aktivoituvat vasta kun osion koko on määritelty.
- 4. **File System:** Määrittää käyttöjärjestelmän yhteydessä käytettävän tiedostojärjestelmän.

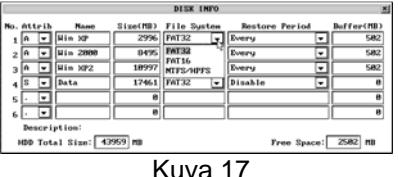

Vaihtoehtoja ovat mm.:

**FAT32:** Win 98/ME/2000/XP/2003Server/Vista -tuki (suositeltavin vaihtoehto).

**FAT16:** (DOS sekä Windows 3.X ja NT 4 -käyttöjärjestelmillä). Osioiden enimmäiskoko ei voi olla vanhan FAT16-standardin määrityksen

mukaan suurempi kuin 2000 Mt. Kovalevyn koon oltava alle 8,4 Gt. **NTFS/HPFS:** Win NT 4.0 (SP5)/Win2000/XP/2003Server/Vista. WinNT 4.0:n boot-sektori ei voi sijaita 2000 Mt:n rajan yläpuolella. Win2000:ssa ja XP:ssä ei ole vastaavaa rajoitetta. NT 4.0 -käyttöjärjestelmä ei myöskään tue yli 4,3 Gt:n kokoisia osioita.

**EXTEND:** Mahdollistaa kovalevyn osioinnin jatkamisen FDISK -toiminnon avulla (MS-DOS).

**OS/2 BOOT:** Tukee alle 8,4 Gt:n kokoisia kovalevyjä; suurin sallittu osion koko on 2000 Mt.

**LINUX:** Tukee LINUX-tiedostojärjestelmää.

**LINUX/SW:** Tukee LINUX Swap -tiedostojärjestelmää.

5. **Restore period:** Palautusaikataulun määrittely.

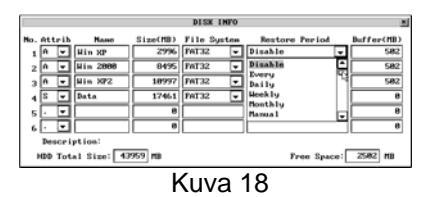

**Disable:** Poistaa Instant Restore -toiminnon käytöstä.

**Every:** Järjestelmä palautetaan alkuperäiseen tilaan välittömästi jokaisen käynnistyksen yhteydessä.

**Daily:** Järjestelmä palautetaan alkuperäiseen tilaan välittömästi jokaisen päivän ensimmäisen käynnistyksen yhteydessä.

**Manually:** Kaikki kovalevyyn kohdistuvat kirjoitustoiminnot ovat väliaikaisia. Järjestelmä palautetaan ennalleen painamalla **[CTRL + R]** ja antamalla palautus- tai supervisor-salasana.

**Weekly:** Järjestelmä palautetaan alkuperäiseen tilaan automaattisesti jokaisen viikon ensimmäisenä päivänä (huom.: viikko alkaa sunnuntaista) tai sen jälkeen tapahtuvan ensimmäisen käynnistyksen yhteydessä.

**Monthly:** Järjestelmä palautetaan alkuperäiseen tilaan automaattisesti kuukauden ensimmäisen päivän aikana tai sen jälkeen tapahtuvan ensimmäisen käynnistyksen yhteydessä.

**Auto-Clear:** Dataosiot puhdistetaan automaattisesti jokaisen uudelleenkäynnistyksen yhteydessä. Tukee ainoastaan FAT16 ja FAT32 tiedostojäriestelmiä.

**A Given Date** (1.-31.): Järjestelmä palautetaan alkuperäiseen tilaan automaattisesti tietyn päivän ensimmäisen käynnistyksen yhteydessä. **With System**: Private-dataosio tyhjennetään käynnistysosionsa palautusaikataulun mukaisesti.

#### 6. **Buffer:**

**Instant Restoration:** suurin mahdollinen puskurin koko on 2048 Mt ja pienin mahdollinen vastaavasti 50 Mt. Oletusarvo on 2048 Mt. Siirrä kursori vaihtoehdon kohdalle ja säädä puskurin kokoa painamalla **[PAGE UP tai PAGE DOWN]**.

**Backup Restoration:** edellyttää puskurivyöhykettä, jonka koko vastaa suojattavan osion kokoa. Puskurivyöhyke varataan automaattisesti vapaana olevasta kovalevytilasta samalla kun systeemiosion koko määritellään.

#### **3.6 Muita asennukseen liittyviä vaihtoehtoja**

1. **[F8]**: osioon liittyvä kuvaus tai huomautus. Käytä osion kuvaamiseen enintään 46 merkkiä. Kuvaus näkyy käynnistysvalikossa.

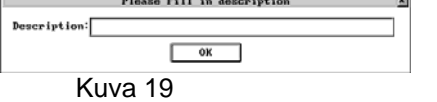

2. **[F9]**: muuta salasana Käynnistysosion salasanan määritys. Salasanan pituus voi olla enintään 10 merkkiä. Oletussalasana on **[Enter]**.

 $\frac{\sqrt{N}}{\text{Kuva }20}$ 

Tämä ei ole supervisor-salasana vaan salasana käyttöjärjestelmän käyttämiseen.

3. **[ESC]**: Tallenna / Poistu.

**HUOMAUTUS!** DISK-valikossa suoritettujen muutosten tallentamisen jälkeen ei osiokokoja voida enää muuttaa purkamatta asennusta. Käytä siksi Tallenna/Poistu -komentoa harkiten.

## **3.7 Käyttöjärjestelmän asennus**

## **3.7.1 Käynnistysvalikko**

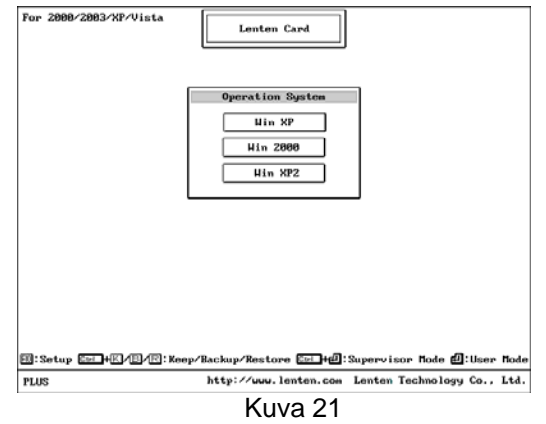

Kun FDISK-asennus on valmis, paina [**Esc**] tallentaaksesi ja poistuaksesi ohjelmasta. PC käynnistyy seuraavaksi uudelleen ja näytölle tulee Reborn Card käynnistysvalikko.

## **3.7.2 DOS- ja Windows –käyttöjärjestelmien asennus**

Siirrä kohdistin (vaalea palkki) valitun osion kohdalle ja seuraa alla olevia ohjeita käynnistääksesi käyttöjärjestelmän asennuksen.

**HUOMAUTUS!** Tee etukäteen tarvittava käynnistys-CD tai -disketti ja formatoi kaikki osiot (mukaan lukien järjestelmäosio ja dataosio).

## **3.7.2.1 Boot partition set to attribution (A)**

1. Asenna käyttöjärjestelmä

Kun tietokone on ensin käynnistetty uudelleen ja käynnistyksen aikainen testi on suoritettu, Reborn-kortin ohjelma tuo näytölle kaikki valittavissa olevat käynnistysosiot. Voit tallentaa niihin käyttöjärjestelmän tai muita ohjelmia. Suorita käyttöjärjestelmän asennus seuraavien ohjeiden mukaisesti:

- Vaihe 1: Käynnistä PC käynnistyslevykkeen tai -CD:n avulla.
- Vaihe 2: Valitse haluamasi osio painamalla **[CTRL + ENTER]** ja kirjaudu sisään ylläpitäjänä, supervisor-salasanalla (oletussalasana on **[Enter]** -näppäin).
- Vaihe 3: Alusta eli formatoi C: -levy.
- Vaihe 4: Aloita käyttöjärjestelmän asennus.

**HUOMAUTUS!** Asennuksen aikana Windows saattaa käynnistää järjestelmän uudelleen muutamia kertoja. Varmista, että kaikki toimenpiteet suoritetaan

ylläpitotilassa.

2. Suorita install.exe -asennusohjelma asennuslevykkeeltä. Asennusohjelma tarkistaa ja tarvittaessa päivittää Windows-kiintolevyohjaimen sekä asentaa ShowBuffer-apuohjelman palautuspuskurin tilan tarkkailuun.

- Vaihe 1: Kun käyttöjärjestelmä on asennettu, käynnistä tarvittaessa kone uudelleen ja siirry ylläpitotilaan.
- Vaihe 2: Aseta Reborn-kortin asennuslevyke A-asemaan.
- Vaihe 3: Valitse Windowsin Käynnistä-valikosta toiminto **"Suorita"** ja
	- suorita **[A:\install.exe]** A-asemassa olevalta levykkeeltä.

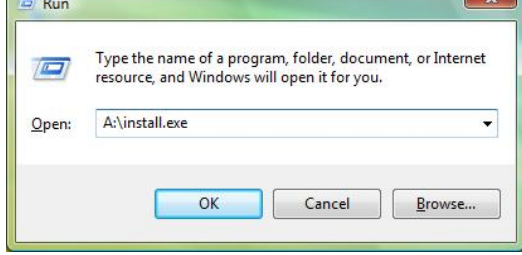

Kuva 22

Vaihe 4: Näytölle avautuvat seuraavat kaksi valikkoa. Napsauta "Install Now" -painiketta jatkaaksesi asennusta ja laita rasti ruutuun "Install setup driver". Mikäli palomuuri pysäyttää asennuksen, vapauta tiedosto.

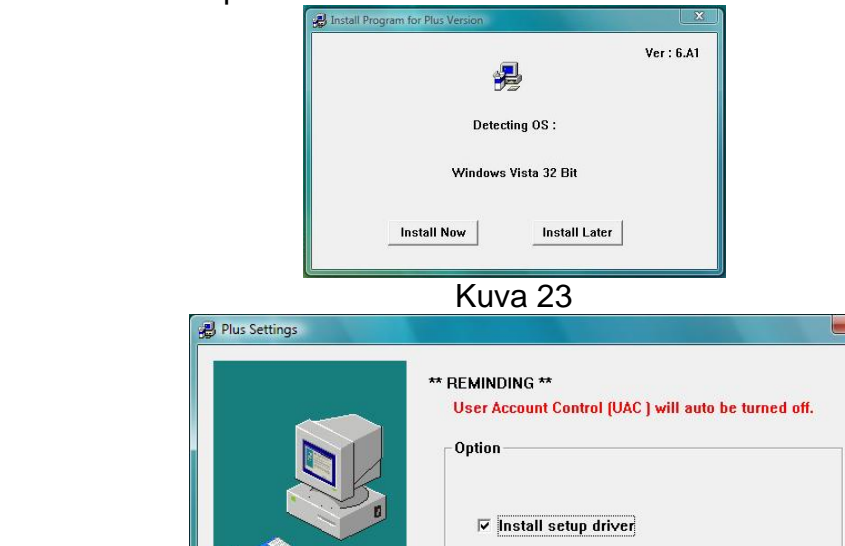

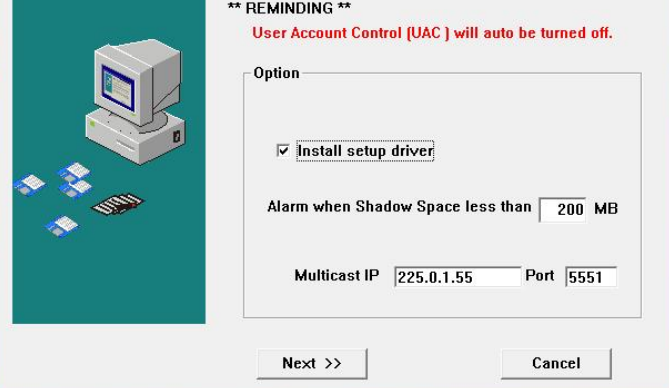

Kuva 24

Kun puskuritila (Shadow space) on alle asetetun koon, ilmestyy näytölle huomautuksena varoitusikkuna. Oletusarvo on 200 MB. Multicast IP-osoite ja portti on Client-ohjelmiston käyttämä oletusosoite, jota tarvitaan käytettäessä Lentenetähallintaohjelmistoa. Älä muuta asetuksia, mikäli et tunne hyvin Multicastin verkkoasetuksia.

Käynnistä tietokone uudelleen viimeistelläksesi asennuksen.

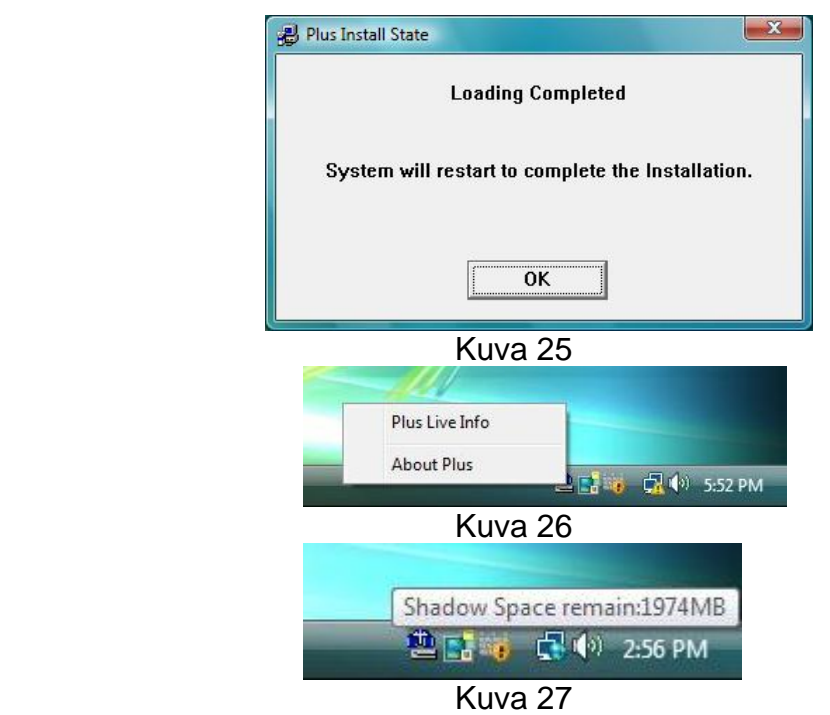

Vaihe 5: Asennus on valmis. **Shadow Space** -kuvake ilmestyy (Windows-tyypistä riippuen työpöydälle tai Käynnistävalikkoon) Windowsin alapalkkiin (taskbar). Tämän "puskurimonitori" ("Buffer Monitor") -toiminnon avulla käyttäjä voi saada tietoja ennen järjestelmän uudelleenkäynnistämistä käytettävissä olevasta puskuritilasta.

Tuplaklikkaa **Shadow Space -**kuvaketta, ja näytölle ilmestyvä viesti kertoo jäljellä olevan tilan.

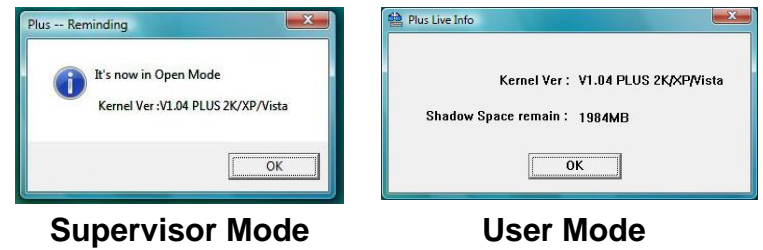

Kuva 28

Puskurin jäljellä olevan kapasiteetin ollessa alle 200 MB (10%) järjestelmä varoittaa käyttäjää äänimerkillä. Tee varmuuskopiot tärkeistä tiedostoista mahdollisimman pian ja käynnistä tietokone uudelleen vapauttaaksesi tilaa uudelle puskurialueelle. Puskurin kapasiteetin loppuessa järjestelmä pysähtyy ja tietokone on sammutettava. ShowBuff-ohjelma on käytettävissä vain Windowsin järjestelmänvalvojatunnuksella.

3. Muiden sovellusohjelmien asennus:

Muiden sovellusohjelmien asennus (esim. Office XP, ...) tapahtuu painamalla **[CTRL + Enter]**, minkä jälkeen voidaan siirtyä halutun osion kohdalle ylläpitotilassa asennuksen käynnistämiseksi.

4. Käyttöjärjestelmään tehtävät asetusmuutokset: Kesä-/talviaikaan siirtymisen automatiikka on kytkettävä pois käytöstä. NT:n domain-salasanan automaattinen päivitys pois (NT4, 2000 ja XP) muuttamalla seuraavaa rekisteriavaimen arvoa:

(HKEY\_LOCAL\_MACHINE\SYSTEM\CurrentControlSet\Services\

Netlogon\Parameters - DisablePasswordChange=1)

Windowsin virtuaalimuistitiedosto kannattaa määritellä dynaamisen

oletusasetuksen sijasta kooltaan kiinteäksi (minimi- ja maksimiarvot samat) ja asettaa datalevylle (D:), jos sellainen on määritelty.

Videon tai äänen digitointi ja muut vastaavat suuria, jatkuvia bittivirtoja aiheuttavat tallennusoperaatiot kannattaa myös asettaa muualle kuin C: -osiolle.

## **3.7.2.2 Boot partition set to attribution (B)**

Käyttöjärjestelmän asennukseen liittyvät vaiheet ovat:

- Vaihe 1: Käynnistä tietokone käyttäen käynnistysdiskettiä tai -CD:tä.
- Vaihe 2: Valitse haluamasi osio **[Enter]** -näppäimen avulla.
- Vaihe 3: Alusta C-levy.
- Vaihe 4: Aloita käyttöjärjestelmän asennus.
- Vaihe 5: Käynnistä tietokone uudelleen.
- Vaihe 6: Tallenna järjestelmästä varmuuskopio valitsemalla oikea osio käyttämällä nuolipainikkeita ja painamalla **[CTRL + B]** painikkeita, kirjaudu sisään ylläpitäjänä (oletussalasana on **[Enter]**-näppäin) ja varmuuskopiointi käynnistyy. Kun toiminto on valmis, valitse valikosta vaihtoehto **Done**.

Jos haluat palauttaa varmuuskopioidun järjestelmäosion; valitse kyseinen osio nuolinäppäimillä ja paina **[CTRL + R]** -näppäimiä; kirjaudu sisään ylläpitäjänä. Järjestelmä palautetaan alkuperäiseen, tallennettuun tilaan.

## **3.7.2.3 Boot Partition set to attribution (C)**

Tässä vaihtoehdossa käyttöjärjestelmän asennus tapahtuu aivan kuten ilman Reborn-korttiakin. Tälle osiolle ei muodosteta minkäänlaista suojausta, joten minkäänlaisia erityistoimia ei vaadita.

- Vaihe 1: Käynnistä tietokone käyttäen käynnistyslevykettä tai -CD:tä.
- Vaihe 2: Valitse haluamasi osio **[Enter]** -näppäimen avulla.
- Vaihe 3: Alusta C: -levy.
- Vaihe 4: Asenna käyttöjärjestelmä.

Vaihe 5: Kun asennus on valmis, käynnistä tietokone uudelleen. Huom: Käytettäessä Windows-käyttöjärjestelmää Boot partition -tilassa B tai C, voidaan suorittamalla levykkeeltä asennusohjelma (install.exe) asentaa Auto-IP -apuohjelma, jota käytetään tietokoneiden nimeämiseen ja osoitteiden määrittämiseen lähiverkon kautta; katso SNCOPY.

## **3.7.3 LINUX-käyttöjärjestelmän asennus**

Linux Red Hat 7.0 sekä vastaavat Linux-järjestelmät tai vanhemmat on asennettava ensimmäiselle järjestelmäosiolle kovalevyn muistikartan alimmalle 2000 Mt:n alueelle. Linux Red Hat 7.2 tai sitä uudemmissa versioissa ei vastaavaa rajoitusta ole.

- Vaihe 1: Luo ensin kaksi osiota Linux-käyttöjärjestelmää varten valitsemalla mukautettu asennus (Custom Installation). Ensimmäistä osiota käytetään Linux -tiedostojärjestelmän tarpeisiin (EXT2), toinen taas on varattu Linux-levyvälimuistille.
- Vaihe 2: Käyttäen Disk Druid -osiontiohjelmaa tai Linuxin asennusohjelmaa apuna, sijoita Linux-osion juurihakemisto (/) HDA-1 -levylle ja aseta levyvälimuisti LINUX/SW -osioon HDA-2.
- Vaihe 3: Aloita käyttöjärjestelmän asennus.

## **4. SUOJAUSKORTIN ASETUKSET**

Kun olet käynnistysvalikossa, paina **[F10]** ja kirjaudu sisään käyttäen supervisorsalasanaa. Valitse vaihtoehto SETUP. Kaikki suoritetut asetusmuutokset tulevat voimaan tallennuksen ja uudelleenkäynnistyksen jälkeen.

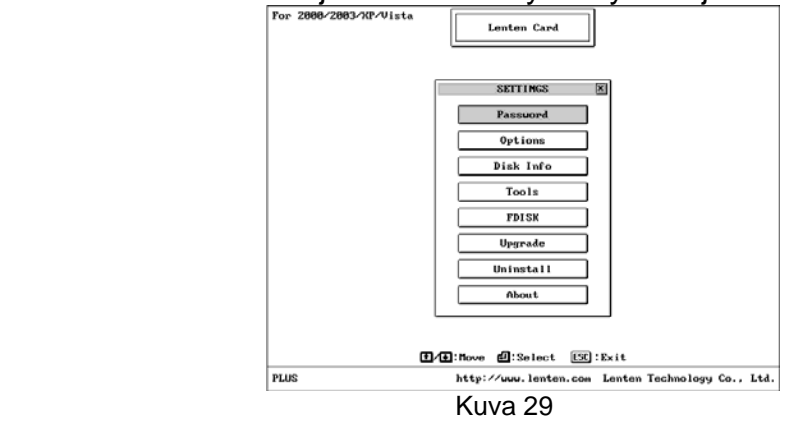

## **4.1 Salasanan määritys**

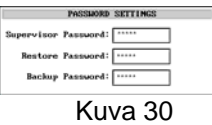

## **4.1.1 Ylläpitäjän salasana eli supervisor-salasana**

Oletussalasana on **[Enter]**. Salasanassa voi olla enintään 10 merkkiä. Ylläpitäjän salasanaa eli supervisor-salasanaa tarvitaan Setup-asetusvalikkoon [F10] tai Supervisor Mode -tilaan [CTRL+ENTER] siirryttäessä sekä suoritettaessa Backup- ja Restore-toimintoja. Kirjaa salasana muistiin johonkin varmaan paikkaan.

Kadonneen salasanan voi selvittää vain maahantuojan avustuksella (tuotetuki@chjensen.fi) – suojauskortin poistaminen tietokoneesta ei poista salasanaa suojauskortista.

**HUOMAUTUS!** On syytä huomioida, että supervisor-salasanan haltija voi tehdä tietokoneelle mitä haluaa. Varmista, että vain luotettavilla henkilöillä on mahdollisuus saada tietoonsa ja käyttöönsä tämä salasana.

#### **4.1.2 Backup-toiminnon salasana**

Salasanassa voi olla enintään 10 merkkiä. Tarvitset tätä salasanaa, kun haluat palauttaa ennalleen käyttöjärjestelmäosion tiedot (Backup Restore manually). Voit myös syöttää supervisor-salasanan Backup-toiminnon salasanan sijaan.

#### **4.1.3 Palautustoiminnon salasana**

Palautustoiminnot voidaan myös suojata salasanalla, jonka pituus on enintään 10 merkkiä. Tarvitset tätä salasanaa, kun haluat palauttaa ennalleen käyttöjärjestelmäosion tiedot varhaisinta muotoa vastaavaan tilaan (Instant Restore Manually) tai viimeisintä varmuuskopiointia vastaavaan tilaan (Backup Restore). Voit myös syöttää supervisor-salasanan palautustoiminnon salasanan sijaan.

## **4.2 Valinnaiset lisätoiminnot, optiot**

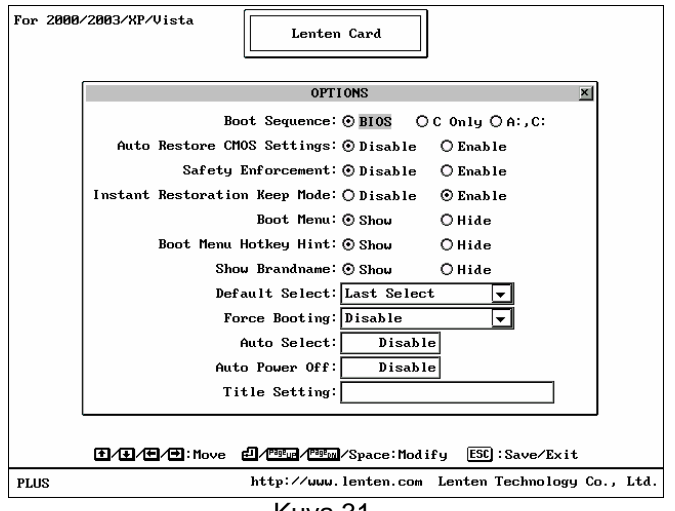

## Kuva 31

## **4.2.1 Boot Sequence: BIOS / C only / A, C**

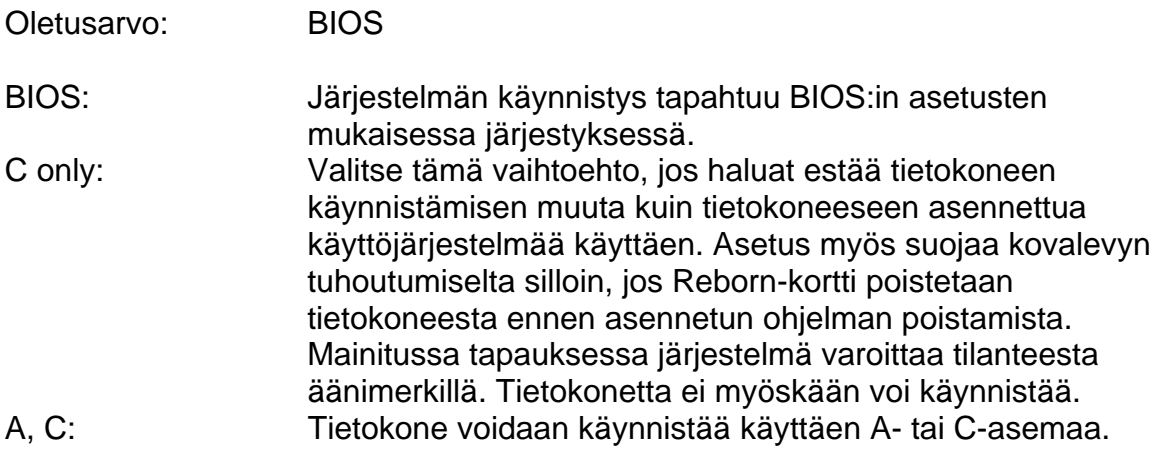

## **4.2.2 Auto Restore CMOS settings: Disable / Enable**

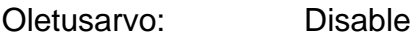

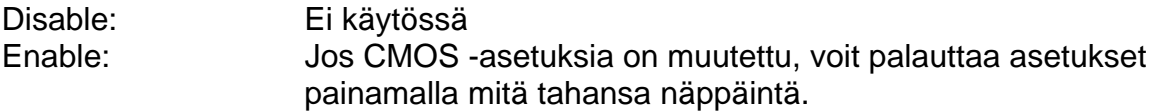

Ennen toiminnon käyttöönottoa BIOS-asetukset tulee tallentaa Tools/Save CMOS -toiminnolla.

#### **4.2.3 Safety Enforcement: Disable / Enable**

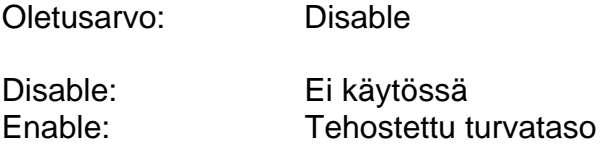

**Huomautus!** Enable-vaihtoehdon aktivointi saattaa heikentää järjestelmän yhteensopivuusominaisuuksia.

#### **4.2.4 Instant Restoration Keep Mode: Disable / Enable**

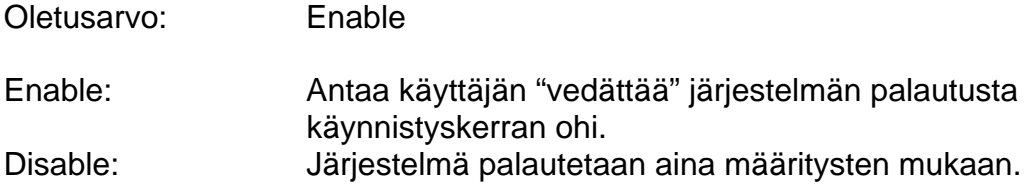

#### **4.2.5 Boot menu: Show / Hide**

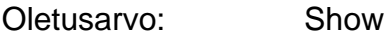

Show: Näyttää käynnistysvalikon joka käynnistyksellä Hide: Käynnistysvalikkoa ei näytetä lainkaan, vaan järjestelmä palautuu ennalleen asetusten mukaan. Järjestelmän ylläpitäjä voi painaa [F10] –painiketta muuttaakseen asetuksia

Huom.: kun tämä vaihtoehto on valittuna, viimeksi käytetty käyttöjärjestelmä käynnistyy automaattisesti neljän sekunnin kuluttua.

#### **4.2.6 Boot menu hotkey hint: Show / Hide**

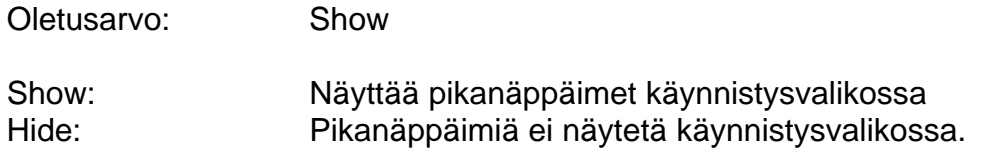

#### **4.2.7 Show brand name: Show / Hide**

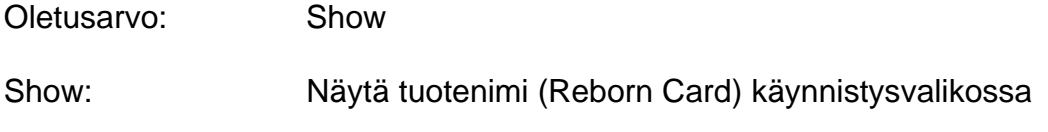

Hide: Älä näytä tuotenimeä

#### **4.2.8 Default select: Last select / Boot Partition name**

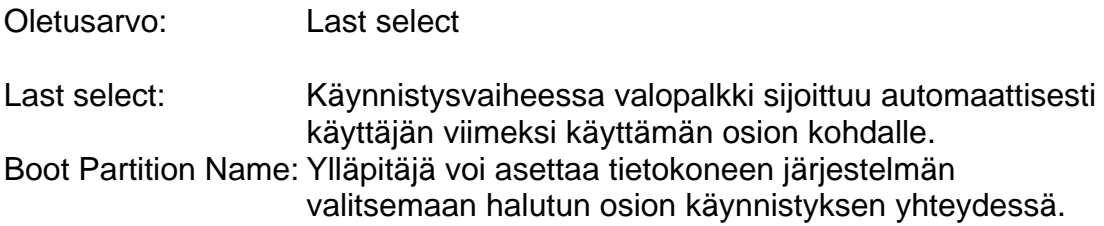

#### **4.2.9 Force booting: Disable / Boot partition name**

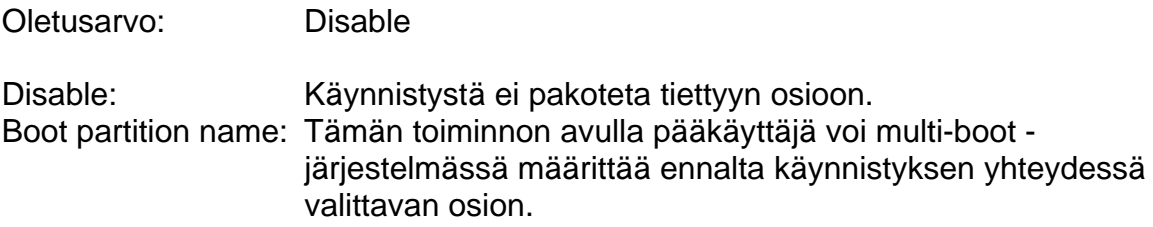

#### **4.2.10 Auto select: Disable / 1 - 99 seconds**

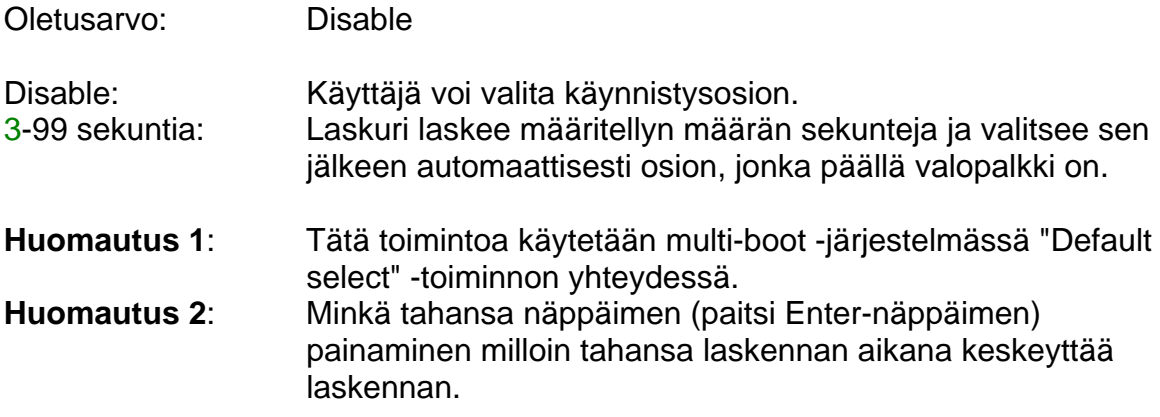

#### **4.2.11 Auto Power off: Disable / 1-60 minutes**

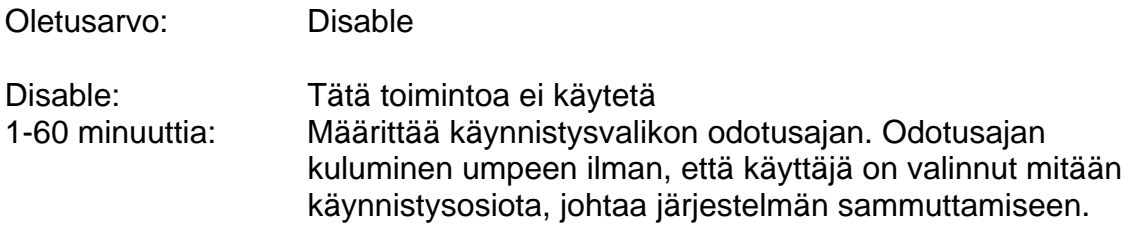

## **4.2.12 Title setting:**

Tietokoneen selitteen määritys, enintään 25 merkkiä.

## **4.3. Levy**

Kovalevyn osioiden kokoasetuksia ei voida muuttaa sen jälkeen, kun asetukset on tallennettu ja ohjelmasta on poistuttu. Kokoasetuksien muuttaminen on suoritettava FDISK-ohjelman avulla (Setup-valikko). Mikäli FDISK-ohjelma ajetaan uudelleen, kaikki kovalevyllä olevat tiedot menetetään. Käytettävän tiedostojärjestelmän (FAT/FAT32/NTFS) muuttamista ei suositella, paitsi jos kyseessä on uuden käyttöjärjestelmän asennus ko. osioon. Kaikkia muita kenttiä voidaan muuttaa vapaasti.

**HUOMAUTUS!** "Instant Recovery" -tilaan asetettu osio voidaan asettaa "No Recovery" -tilaan ja päinvastoin. "Backup Recovery" -tilassa oleva osio voidaan myös asettaa mihin tahansa palautustoimintotilaan.

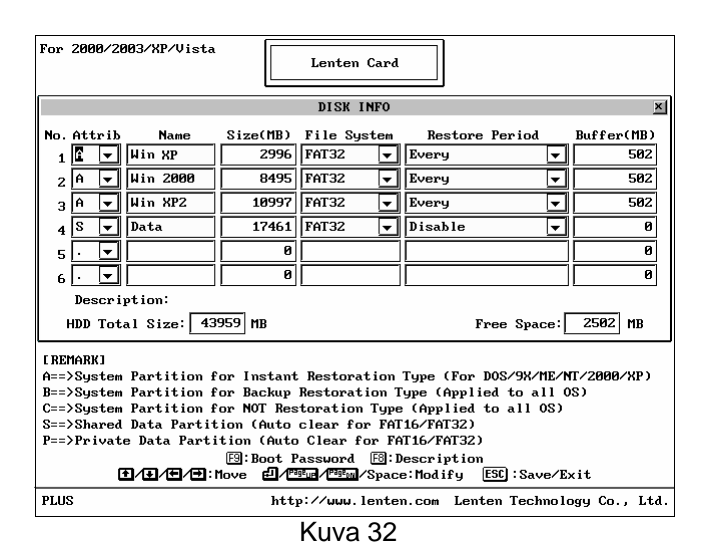

## **4.4 Työkalut, Tools**

Reborn Card -ohjelmapakettiin sisältyy muutamia hyödyllisiä työkaluohjelmia ja toimintoja, jotka esitellään seuraavaksi:

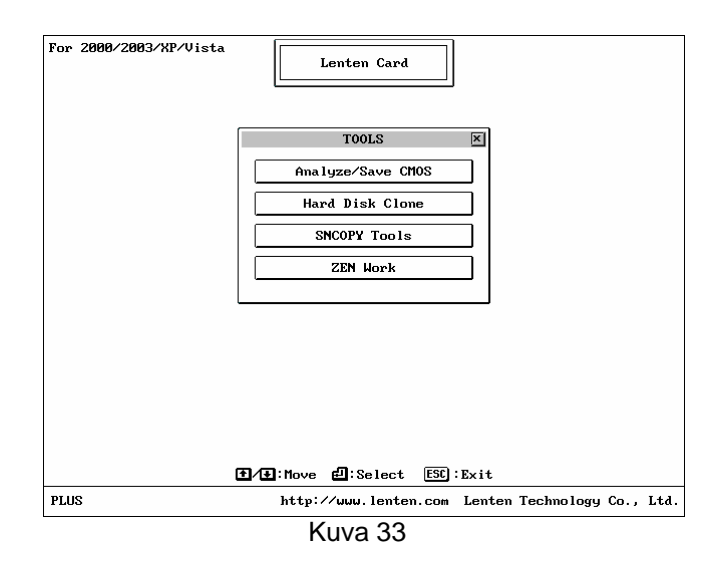

## **4.4.1 Save CMOS data**

Käytetään tallentamaan viimeisimmät tietokoneen CMOS-muistiin talletetut BIOSasetustiedot kovalevylle. Aina kun näitä tietoja on muutettu, Reborn-kortti kehottaa käyttäjää palauttamaan/tekemään varmuuskopion

uudelleenkäynnistyksen yhteydessä myös silloin, kun ko. toimintoa ei ole käynnistetty manuaalisesti.

## **4.4.2 Analyze CMOS data**

Suorittaa vertailun tietokoneen CMOS-tietojen ja suojauskortin kovalevylle tallentamien CMOS-tietojen välillä. Tätä toimintoa voidaan käyttää esimerkiksi silloin, kun tiettyjä asetuksia on muutettu tai oheislaitteita poistettu järjestelmästä.

## **4.4.3 Hard disk clone (mirror)**

Kun ylläpitäjä on huolellisesti koostanut kovalevyn, hän voi käyttää tätä toimintoa suorittaakseen kovalevyn kopioinnin/monistamisen suoraan IDE-väylän kautta. RAJOITUS! Kaikkien kovalevyjen on oltava täysin identtisiä keskenään (koko, sylinterien määrä, sektorit, toimintatila).

IDE-väylään kytketystä kovalevystä voidaan kerralla tehdä 7 kopiota. Voit käyttää valmiiksi asennettua kovalevyä apuna, kytkeä tyhjät kovalevyt IDE-väylään ja suorittaa kopiointitoiminnon. Aloita kopiointi napsauttamalla [Start]-painiketta.

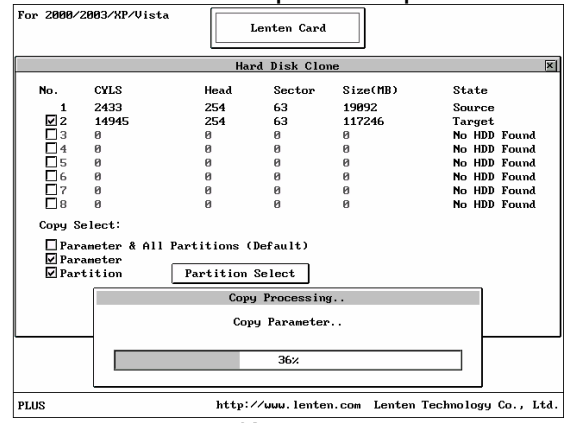

Kuva 34

IDE-väylän master-levy toimii mallina (Source) ja voit valintaruutujen avulla valita, mille kohdelevyille määrittämäsi tiedot kopioidaan (Target). Kopioitavista tiedoista voit valita suojauskortin asetukset (Parameter) osiokohtaisesti, vain tietyt osiot (Partition & Partition Select -valinnat) tai koko kiintolevyn asetuksineen (Parameter & All Partitions).

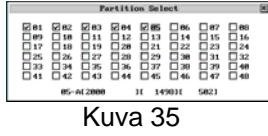

HUOMAUTUS! Kopioitaessa erilaisilla kapasiteeteilla varustettuja kovalevyjä voidaan kopiointi suorittaa ainoastaan pienemmältä kovalevyltä suuremmalle edellyttäen, että kovalevyt eivät ominaisuuksiltaan radikaalisti eroa toisistaan.

## **4.4.4 SNCOPY-komento**

Reborn WOL -korttia käytettäessä ylläpitäjä voi hyödyntää Fast Ethernet 10/100 Mt -toimintoa ja hallita jopa 200:a tietokonetta samanaikaisesti, yhdellä ainoalla napinpainalluksella. Kaikissa tietokoneissa on oltava Reborn WOL -kortti asennettuna ja niiden on oltava liitettynä LAN-verkkoon. Tällaisessa tapauksessa kaikkia kortteja voidaan ohjata samanaikaisesti SNCOPY-toiminnolla. Lisätietoja

kappaleessa SNCOPY Setup.

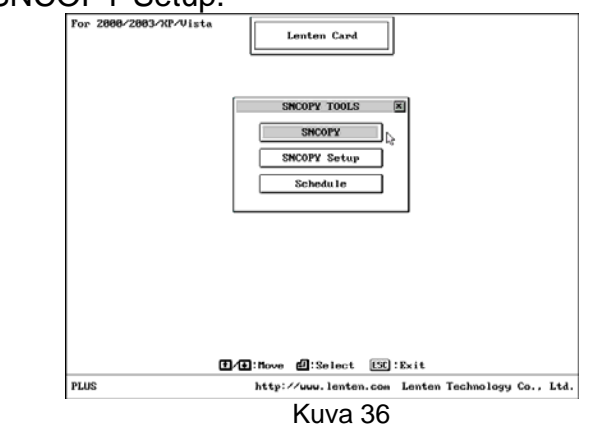

#### **4.4.5 SNCOPY Setup**

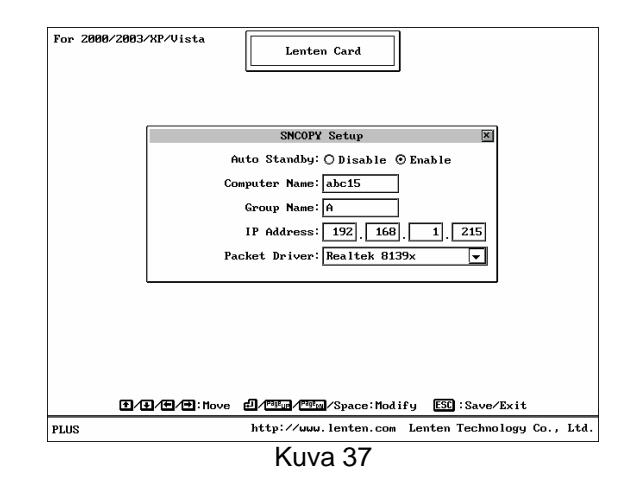

Ilman palvelinta toimivan kopiointijärjestelmän (Serverless Network Copy) asetustoiminnot ovat:

A. Auto Standby: Enable / Disable

Enable: Reborn-kortti tunnistaa yhteyden automaattisesti ja etsii lähettäviä tai vastaanottavia tietokoneita, mikäli laitteessa on virta kytkettynä (Huom.! WOLvirtajohto tulee olla kytkettynä WOL-suojauskorttiin.) Disable: Poistaa automaattisen yhteyden kytkennän.

B. Computer Name:

Tietokoneen nimi SNCOPY-toiminnon jälkeen. Jos kenttä jätetään tyhjäksi, LOGIN NAME näkyy muodossa [?] suoritettaessa SNCOPY-toimintoa.

Syötä nimi muodossa oppilas, jolloin kloonatuista työasemista tulee nimeltään oppilas1, oppilas2, …, jne.

C. Group Name:

Nimeä ryhmä, johon työasema kuuluu. Vain tähän nimenomaiseen ryhmään kuuluvat työasemat voivat osallistua kloonaukseen. Ryhmiä voidaan luoda useampia erilaisia käyttötarkoituksia varten.

D. IP Address:

Paikallisen IP-osoitteen määritys (ei vaadita kloonaukseen)

Syötä lähettävään tietokoneeseen IP-osoite muodossa "192.168.1.1", jolloin vastaanottavista tietokoneista tulee osoitteeltaan 192.168.1.2, 192.168.1.3, … Voit käyttää kiinteän IP-osoitteen sijasta myös DHCP-palvelinta IP-osoitteiden määritykseen - jätä tällöin IP-kenttä tyhjäksi.

E. Packet Driver: Disable / Realtek 8139x

Esimerkki:

SNCOPY Group: A SNCOPY Name: B Computer Name: OPPILAS-PC User Name: Oppilas IP: 192.168.1.1

Konfiguroinnin jälkeen tietokoneet ovat:

SNCOPY Group: A SNCOPY Name: B1 (B2, B3, … jne.) Computer Name: OPPILAS-PC1 (OPPILAS-PC2, OPPILAS-PC3, … jne.) User Name: Oppilas1 (Oppilas2, Oppilas3, … jne.) IP: 192.168.1.2 (192.168.1.3…)

#### **4.4.6 Schedule (ainoastaan WOL-kortti)**

Tietokoneryhmien hallinnointiin liittyen on mahdollista asettaa viisi erilaista aikataulua, joiden mukaan ylläpito tapahtuu. Lähettäväksi tietokoneeksi voidaan määrittää mikä tahansa ryhmän tietokoneista, minkä jälkeen SNCOPY kopioi lähettävän koneen kovalevyn osiotiedot ja data-asetukset samanaikaisesti kaikkiin vastaanottaviin koneisiin.

Lähettävä tietokone herättää myös torkkutilassa olevat koneet ylläpitoa varten automaattisesti. Tietokoneet sammuvat toiminnon suorittamisen jälkeen.

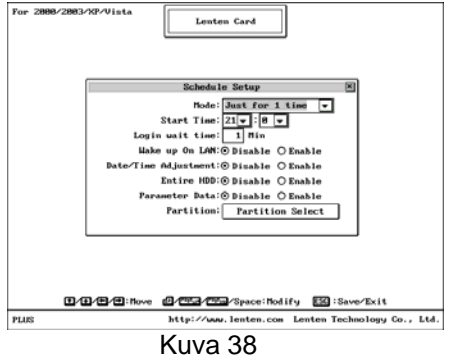

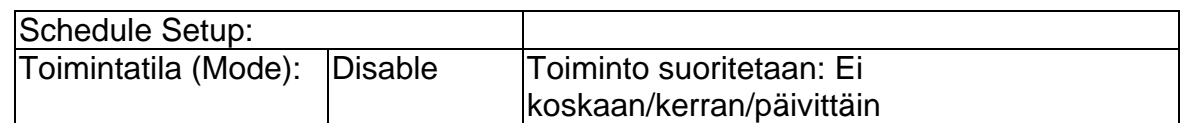

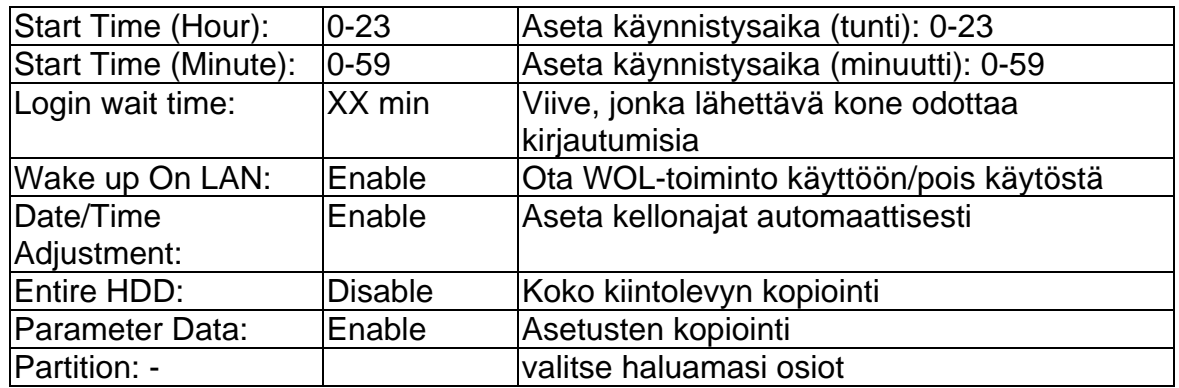

#### **4.4.7 Z.E.N. Works**

Z.E.N.-toiminnolla tietokoneet käynnistyvät ylläpitotilaan ennalta määrättyyn aikaan.

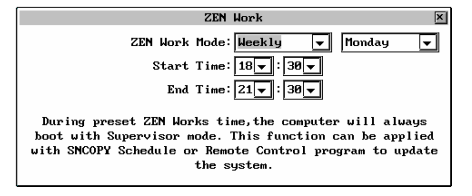

Kuva 39

#### **4.4.8 SNCOPY-toiminto**

#### **4.4.8.1 PCI-versio**

1. Valitse [F10], [SETUP], [UPGRADE] ja asenna Reborn LAN-DRIVER -ajurit erilliseltä LAN-DRIVER -asennuslevykkeeltä.

LAN-DRIVER -ajuri tukee seuraavia verkkokortteja: Realtek 8139X, 8169 3COM 3C90X (905c, 905 (b)) 3COM 3C920 Intel 10/100 PRO # D-Link 500, 510TX, 530TX-B1, 530TX-A1, 530TX-C, 538TX, 550TX Sis 900/7016 PCI SMC 9432TX Accton MPX EN1207D-TX, EN1207F-TX VIA Rhine Family 4.26, 1G(VT612X) V.1.11t, Tahoe Family(2), PCI 10/100 V.3.27, VT610B V4.30 AdmTek AN983B-NIC RE100PD DAVICOM DM9X Series C83815 v.12.2 IC Plus IP100 v.3.03 MX32PD v2.00 AMD PCNET v.3.10 B57-NET 1G v.1.05

2. Aseta SNCOPY-asetukset kappaleen 4.4.5 mukaan ja valitse Packet Driver vaihtoehdoista käyttämäsi verkkokortti.

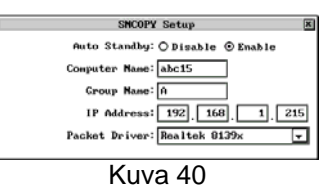

Ajurin valinnan jälkeen tietokone pitää käynnistää uudelleen.

3. Suorita kopiointi kuten WOL-versiolla kappaleen 4.4.8.2 ohjeita noudattaen.

## **4.4.8.2 WOL-versio**

Voit ylläpitää tietokoneita käyttäen lähiverkkoa seuraamalla ohjelmassa annettuja ohjeita. Voit käynnistää ohjelman seuraavasti:

1. Lähettävä, eli kloonattava mallikone, käynnistetään seuraavasti: Käynnistysvalikosta paina [F10], [Setup], [Tools], [SNCOPY Tools], [SNCOPY], [Sending]

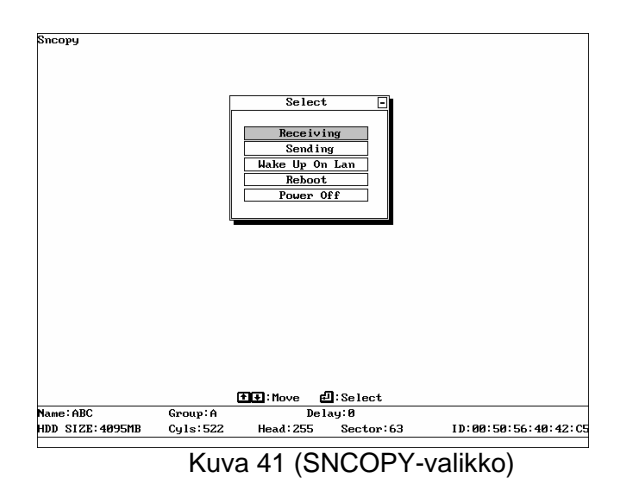

2. Vastaanottavassa tietokoneessa ei tarvitse valita toimintoa, sillä tietokone löytää käynnistettäessä lähettävän mallikoneen verkosta automaattisesti jos "Auto Standby" -toiminto on aktivoitu SNCOPY SETUP -valikossa – katso kappale 4.4.5.

SNCOPY -toiminnon voi valita heti asennusvaiheessa, katso kappale 1.2 ja kuva 3.3.

## **4.4.8.3 SNCOPY & IP -konfiguraation ensimmäinen käyttökerta**

1. Käynnistä Mallitietokone ja siirry SNCOPY-toimintoon seuraavasti: [F10][TOOLS][SNCOPY].

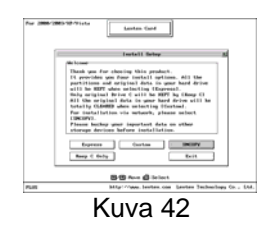

2. Valitse seuraavaksi [Sending] siirtyäksesi kirjautumisvalikkoon (Login Menu).

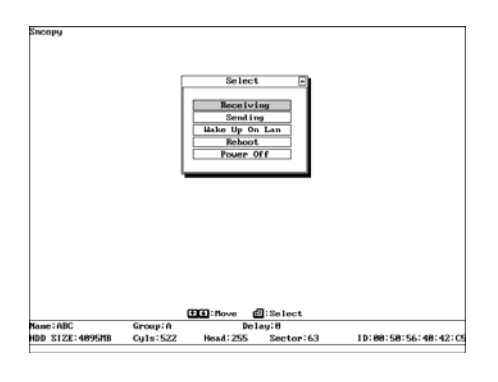

Kuva 43

|                                                                                  |                                     | Sending computer |                   |                      |
|----------------------------------------------------------------------------------|-------------------------------------|------------------|-------------------|----------------------|
| * Press FII to send data<br>* Press [2] to send command<br>* Press [ESC] to exit |                                     |                  |                   |                      |
| 1:ABC1                                                                           | 2:ABC2                              | 3:ABC3           | 4:                | 5:                   |
| 6:                                                                               | 7:                                  | 8:               | 9:                | 10:                  |
| 11:                                                                              | 12:                                 | 13:              | 14:               | 15:                  |
| 16:                                                                              | 17:                                 | 18:              | 19:               | 20:                  |
| 21:                                                                              | 22:                                 | 23:              | 24:               | 25:                  |
| 26:                                                                              | 27:                                 | 28:              | 29:               | 30:                  |
| 31:                                                                              | 32:                                 | 33:              | 34:               | 35:                  |
| 36:                                                                              | 37:                                 | 38:              | 39:               | 48:                  |
| 41:                                                                              | 42:                                 | 43:              | 44:               | 45:                  |
| 46:                                                                              | 47:                                 | 48:              | 49:               | 50:                  |
|                                                                                  | <b>The Fig. / Eq. / Pig. / Hove</b> |                  | <b>பி:</b> Modify | [ESC]: Exit          |
| Name: ABC                                                                        | Group: A                            |                  | Delay:0           |                      |
|                                                                                  | Culs:522                            | <b>Head: 255</b> | Sector:63         | ID:00:50:56:40:42:05 |

Kuva 44

- 3. Kytke vastaanottaviin tietokoneisiin virta ensiasennusta varten. Tietokoneet ottavat oletuksena yhteyden lähettävään tietokoneeseen, mutta jos näin ei tapahdu, valitse SNCOPY-toiminto manuaalisesti.
- 4. Paina [F1] lähettävässä tietokoneessa sen jälkeen, kun kaikkien vastaanottavien tietokoneiden kirjautuminen on suoritettu.

Mikäli kaikki tietokoneet eivät kirjaudu, tarkista verkkoyhteyksien toimivuus. Verkkokortin takarimassa vihreä yhtäjaksoisesti palava LED-valo ilmoittaa yhteyden toimivan ja toinen valo ilmoittaa vilkkumisella verkossa tapahtuvasta liikenteestä. Jos vastaanottavassa tietokoneessa on pienempi kiintolevy kuin lähettävässä, ei yhteyden muodostaminen onnistu.

5. Paina [F1] lähettävässä koneessa siirtyäksesi [Send Data] -valikkoon. Valitse [Parameter Data and All Partition] -vaihtoehto.

> Järjestelmä alkaa lähettää dataa vastaanottaviin tietokoneisiin. **HUOMAUTUS!** Multi-casting -tekniikkaa käyttävä lähetys kestää muutamasta minuutista tunteihin riippuen lähetettävän tiedon määrästä. Yleisesti ottaen 100 Mt:n lähetys kestää noin minuutin. FAT16 ja FAT32 -tiedostorakenteet ovat huomattavasti nopeampia siirtää kuin NTFS-järjestelmät. Windows 2000- ja XP-ympäristöissä ei kannatakaan käyttää NTFS-järjestelmää, mikäli kopiointitoimintoa aiotaan käyttää usein.

6. Äänimerkki ilmoittaa, kun kopiointi on suoritettu. Pääset takaisin kirjautumisvalikkoon painamalla mitä tahansa näppäintä.

#### **4.4.8.4 SNCOPY-valikko**

1. Receiving (vastaanotto): viittaa tietokoneeseen tai tietokoneisiin, joihin tietoa siirretään. Valmiina vastaanottamaan dataa lähettävältä tietokoneelta.

2. Sending (lähetys): viittaa tietokoneeseen jolta tietoa lähetetään.

3. Wake up on LAN (tietokoneen herätystoiminto lähiverkon kautta): voidaan käyttää ennalta ohjelmoidun aikataulun mukaiseen ylläpitoon miehittämättömässä käytössä. Lisäksi vastaanottavat koneet voidaan herättää torkkutilasta aktiivisiksi yksinkertaisesti painamalla lähettävän koneen kyseistä toimintonäppäintä.

Wake up on LAN -toiminnon käyttöön liittyviä huomautuksia:

- A. Tietokoneessa on oltava ATX POWER -tyyppinen virtalähde ja emolevy.
- B. Tietokoneen emolevyn on tuettava WOL-toimintoa.
- C. Tietokoneeseen liitetyn Ethernet-verkkokortin tai -piirisarjan on tuettava WOL-toimintoa tai tietokoneeseen on hankittava Reborn WOL -kortti.
- D. Ethernet LAN -kortin tai Reborn WOL -kortin WOL-kaapeli on liitettävä emolevyyn. Ensimmäistä kertaa kyseistä toimintoa Reborn-kortin kanssa suoritettaessa on ajettava apuohjelma, joka määrittää kaikkien vastaanottavien Ethernet LAN -korttien ID-tunnuksen lähettävään tietokoneeseen. Kyseinen apuohjelma käynnistyy valitsemalla [Sending], [F2] ja [Collect Net Card ID for Wake Up on LAN].

4. Reboot: Poistuminen SNCOPY-toiminnosta ja lähettävän tietokoneen uudelleenkäynnistys

5. Power off: Poistuminen SNCOPY -toiminnosta ja lähettävän tietokoneen sammutus.

## **4.4.8.5 Sending-valikon toimintonäppäimet:**

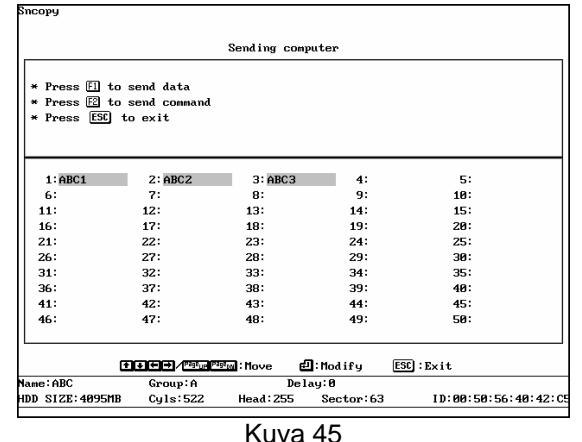

[F1] Send Data (datan lähetys)

 Datan, osiotietojen tai parametrien lähetys vastaanottaviin tietokoneisiin.

[F2] Send Command (komentojen lähetys) Virran päälle- ja poiskytkentäkomentojen, päivämäärien ym. komentojen lähetys.

[+/-] Delay (viive)

 Käytetään Ethernet LAN -korttien tiedonsiirtonopeuden optimointiin. Jätä oletusarvo voimaan, jos tiedonsiirto toimii normaalilla tavalla.

[←↑→↓, PgUp, PgDn] Siirtää valintapalkin halutun toiminnon kohdalle.

[Esc] Exit (Lopetus)

Poistuminen SNCOPY-toiminnosta.

## **4.4.8.6 DATAN LÄHETYS (Send data)**

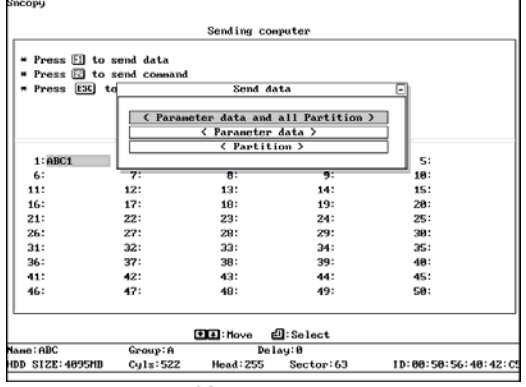

Kuva 46

1. Parameter data and all Partition:

Kopioi kaiken datan ja Reborn-kortin tiedot vastaanottaviin tietokoneisiin. Suositellaan käytettäväksi ensiasennuksen yhteydessä.

2. Parameter data:

 Kopioi ainoastaan Reborn-kortin tiedot vastaanottaviin tietokoneisiin. Suositellaan käytettäväksi suojauskortin päivityksien yhteydessä.

3. Partition:

Kopioi ainoastaan valitut osiot vastaanottaviin tietokoneisiin. Suositeltava vaihtoehto silloin, kun valittujen osioiden tietoja on päivitetty tai muutettu (säästää aikaa verrattuna kaikkien tietojen kopiointiin).

**HUOMAUTUS!** Suorita aikaa säästääksesi kovalevyn eheytys (defragmentointi) ennen lähetyksen aloittamista.

Kovalevyyn liittyviä tietoja näkyy näytöllä lähetyksen aikana. Voit (tarvittaessa) säätää lähetysnopeutta [+] ja [-] -näppäimien avulla saavuttaaksesi optimaalisen suorituskyvyn. Voit keskeyttää lähetyksen painamalla [F5]-näppäintä.

## **4.4.8.7 Komentojen lähetys (Send command)**

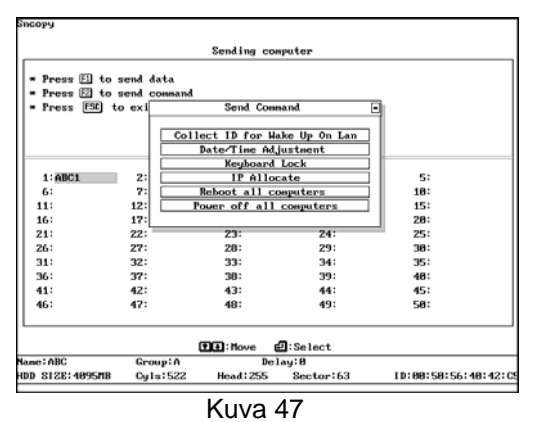

Toimintonäppäimen [F2] painaminen tuo ruutuun seuraavanlaiset vaihtoehdot:

- 1. Collect ID for Wake up on LAN Tallentaa valmiustilassa olevien tietokoneiden Ethernet LAN -korttien IDtunnukset. Tätä toimintoa käytetään kahteen eri tehtävään:
	- Auto IP -toiminto
	- Kauko-ohjattu Wake up on LAN -toiminto
- 2. Data/Time adjustment Asettaa vastaanottavien koneiden kellonajan ja päivämäärän samaksi kuin lähettävässä koneessa
- 3. Keyboard lock: Vastaanottavien tietokoneiden näppäimistöt voidaan lukita lähetyksen ajaksi häiriöttömän päivityksen takaamiseksi.
- 4. IP Allocate

Aseta tietokoneen nimi, IP-osoite ja "sncopy group" -tiedot. Tiedot voidaan asettaa manuaalisesti tai automaattisesti - paina ESC ja valitse vastaavasti [Complete Setup & Exit] tai [Auto Allocate] tietojen syöttämiseksi: A. User ID Send/Receive: määrittää tietokoneiden kopioinnissa käyttämät tunnukset.

B: Computer Name: määrittää tietokoneen nimen kopioinnin jälkeen. Jos lähettävä kone on nimetty "Oppilas"-nimiseksi, nimetään kopioitavat koneet vastaavasti "Oppilas1", "Oppilas2", … jne. [Auto Allocate] toiminnon jälkeen.

C: IP address: määrittää tietokoneen IP-osoitteen kopioinnin jälkeen. Jos lähettävä kone on asetettu esimerkiksi osoitteelle 192.168.1.1, tulee kopioitavista koneista vastaavasti 192.168.1.2, 192.168.1.3, …, jne. [Auto Allocate] -toiminnon jälkeen

D: SNCOPY Group: määrittää kopiointiryhmän nimen – ainoastaan tähän ryhmään kuuluvat tietokoneet otetaan mukaan kopiointiin ja jos ryhmäksi on määritetty esimerkiksi "A", kuuluvat kaikki kopioitavat koneet samaan Aryhmään [Auto Allocate] -toiminnon jälkeen.

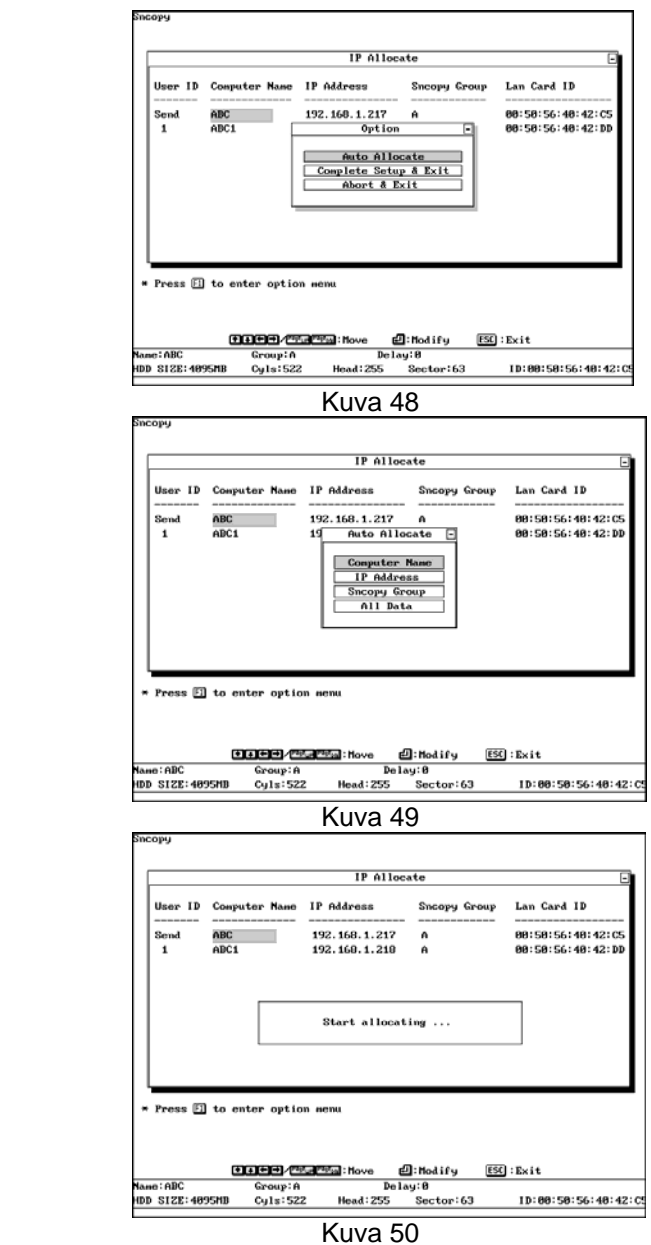

- 5. All computer Restart: Käynnistää uudelleen kaikki valmiustilassa olevat vastaanottavat tietokoneet ja myös lähettävän tietokoneen.
	- 6. All computer Power off: Sammuttaa virran kaikista vastaanottavista tietokoneista sekä lähettävästä tietokoneesta.

## **4.5 FDISK**

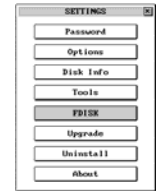

FDISK-apuohjelma on tarkoitettu kovalevyn uudelleenformatointiin eli alustukseen. Ohjelman ajo poistaa kaikki kovalevyllä olevat tiedot. FDISK -apuohjelma voidaan käynnistää käynnistysvalikossa seuraavasti:

[F10] ja [FDISK]

FDISK-apuohjelma voidaan ajaa poistamatta Reborn-korttia.

**VAROITUS!** Kaikki kovalevyn tiedot pyyhitään pois FDISK-apuohjelman suorituksen yhteydessä. Tee varmuuskopiot tiedostoista ennen FDISK:in käynnistämistä.

## **4.6 PÄIVITYS**

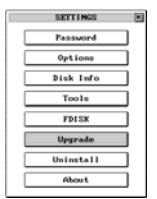

Päivitys voidaan suorittaa seuraavalla tavalla:

- 1. Mene Reborn-kortin käynnistysvalikkoon.
- 2. Aseta **UUSI** asennuslevyke levyasemaan A.
- 3. Valitse **[F10], [Setup] ja [Upgrade].**
- 4. Järjestelmä käynnistyy kohta automaattisesti uudelleen.
- 5. Siirry Windows -käyttöjärjestelmän ylläpitotilaan.
- 6. Aseta vanha asennuslevyke levyasemaan A. Valitse Windowsin **Käynnistä**-valikosta **Suorita** ja sitten **A:\install.exe**
- 7. Valitse **Uninstall** eli aiemman asennuksen poisto.
- 8. Tarkista Reborn-kortin ohjelmaversion numero. Varmistu siitä, että käytät samaa versiota ohjelman asennuksen poistamiseen.
- 9. Järjestelmä käynnistyy uudelleen.
- 10. Siirry Windows -käyttöjärjestelmän ylläpitotilaan.
- 11. Aseta **UUSI** asennuslevyke levyasemaan A.
- 12. Aja uudelta asennuslevykkeeltä asennusohjelma **(A:\install.exe)**
- 13. Järjestelmä käynnistyy taas automaattisesti uudelleen.
- 14. Ohjelman päivitys on nyt valmis.

Onnistuneen päivityksen lopuksi ruudulle tulee viesti:

#### **"Upgrade Completed, press any key to continue"**

("Päivitys suoritettu, paina mitä tahansa näppäintä jatkaaksesi")

Mikäli ruutuun tulee viesti **"Hardware Error"** (laitevika) tai **"Data Read Error"**  (tietojen lukuvirhe), tarkista asennuslevyke: todennäköisimmin levykkeeseen on tullut fyysinen vika tai asennusohjelman versio ei ole yhteensopiva PC:hen asennetun kortin version kanssa. Tarvittaessa voit ladata sopivan ohjelmaversion Lentenin kotisivuilta osoitteesta http://www.lenten.com/ tai maahantuojan sivuilta osoitteesta http://www.chjensen.fi/tuotetuki/

## **4.7 OHJELMAN JA REBORN-KORTIN POISTO TIETOKONEESTA**

- 1. Aja asennusohjelma levykkeeltä **(A:\>install.exe)** ylläpitotilassa (Supervisor Mode).
- 2. Poista asennettu ohjelma valitsemalla vaihtoehto **Uninstall**  asennusohjelmavalikosta.
- 3. Järjestelmä käynnistyy uudelleen.
- 4. Valitse seuraavaksi käynnistysvalikossa **[F10] ja [Uninstall]**

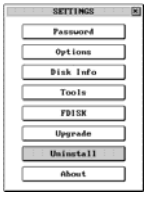

- 5. Poistu käyttöjärjestelmästä (sammuta samalla tietokoneen virta).
- 6. Irrota tietokoneen verkkojohto seinäpistorasiasta, avaa kotelon kansi ja poista Reborn-kortti PCI-korttipaikasta. Sulje tietokoneen kotelon kansi ja kytke verkkojohto takaisin seinäpistorasiaan.
- 7. Ohjelma ja kortti on nyt poistettu PC:stä.

**HUOMAUTUS!** Järjestelmä palautuu alkuperäiseen, Reborn-kortin ja -ohjelman asennusta edeltävään tilaan, mikäli asennuksen yhteydessä valittiin pika-asennus (Express Installation).

**VAROITUS!** Järjestelmän kovalevyn käyttöjärjestelmät sekä osiot kadotetaan pysyvästi, mikäli asennuksen yhteydessä on valittu mukautettu asennus (Custom Installation) ja kaikki osiot on tehty suojauskorttia käyttäen. Mikäli kiintolevyllä oli ennen asennusta käyttöjärjestelmä C: -osiolla, ja mukautettu asennus on suoritettu käyttäen olemassa olevaa C: -osiota (Keep C only), tämä osio säilyy myös asennuksen purkamisen jälkeen. Muut levyosiot tuhoutuvat.

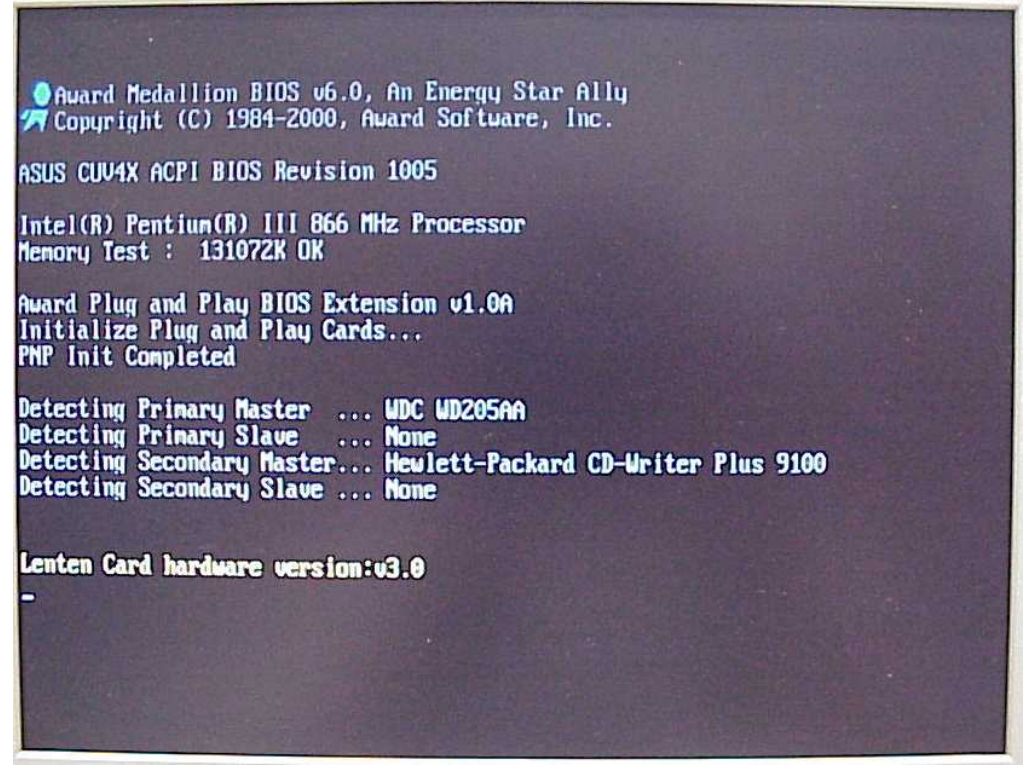

## **5. USEIN KYSYTYT KYSYMYKSET (FAQ)**

# **Asennus ei käynnisty tai tietokone ei löydä suojauskorttia**

**käynnistysvaiheessa, mutta Windows löytää uuden verkkokortin?**  Tietokoneen tulisi BIOS- ja kiintolevytekstien jälkeen löytää suojauskortti ja ilmoittaa sen laiteversio (katso kuva 15); seuraavaksi käynnistyy suojauskortin asennusvalikko. Mikäli suojauskortin asennusvalikko ei käynnisty automaattisesti, kun kortti on asennettu tietokoneeseen, tai asennusikkuna ilmoittaa esimerkiksi: "NO HARD DISK, YOU CAN POWER OFF NOW!", on tietokoneen BIOS -asetuksia tai suojauskortin laitemäärityksiä muokattava.

Suojauskortin laitemäärityksiä muokataan Hardware-asetusvalikossa, joka voidaan avata painamalla [CTRL+H] -painikkeita tekstin: "RESTORE CARD HARDWARE VERSION: MAX X.X" näkyessä heti tietokonetta käynnistettäessä.

**HUOM!** Valikko on oletuksena salasanasuojattu, salasana on "REBORNMAX". Salasanaa voi vaihtaa kyseisessä valikossa.

Hardware-valikossa on eri moodeja (MODE1, MODE2, …, NORMAL ja DISABLE), joista tulee valita toimiva asetus. NORMAL-vaihtoehto kokeilee vuoron perään eri moodeja.

Tietokoneen BIOS-asetuksia pitää mahdollisesti säätää siten, että se tukee käynnistysmahdollisuutta myös muualta kuin kiintolevyltä (katso Boot from LAN asetus alla).

Joissain tietokoneissa voidaan suojauskortti valita ensisijaiseksi käynnistysmediaksi BIOS-asetuksista (Boot priority tai muu vastaava).

**Mitä asetusmuutoksia Windowsiin pitää tehdä suojauskortin vuoksi; miksi?**  Suojauskortti tallettaa kaikki käyttäjän tekemät muutokset varjomuistiin, mutta myös Windows tekee salaa paljon muutoksia kiintolevylle käyttäjän pyytämättä, joka saattaa aiheuttaa puskurimuistin epänormaalin nopean tyhjenemisen.

Ensimmäisenä Windowsin oma palautuspistejärjestelmä kannattaa ottaa pois käytöstä – suojauskortti hoitaa tämän toiminnon.

Aina uusien ohjelmistojen asentamisen jälkeen kiintolevy kannattaa eheyttää, sillä tämä tehostaa palautusmekaniikan toimintaa.

Windows update -päivitysautomatiikka tulee laittaa asentoon "Ilmoita uusista päivityksistä. Älä lataa tai asenna niitä puolestani.", koska suojauskortti kuitenkin palauttaisi nämä asennukset ennalleen.

## **Mitä "Boot from Lan" -asetus tarkoittaa?**

Boot from LAN tarkoittaa yleensä sitä, että tietokonetta ei käynnistetäkään paikalliselta levyltä vaan lähiverkon kautta palvelimella sijaitsevalla käyttöjärjestelmällä. Reborn-kortti uskottelee tietokoneen BIOS:ille olevansa verkkokortti, jonka kautta käynnistys tapahtuu. Näin Reborn-suojaus astuu voimaan jo ennen kuin tietokoneessa olevaa kiintolevyä tai mitään käyttöjärjestelmää on kertaakaan käytetty. Tällöin suojausta ei voi ohittaa esimerkiksi käynnistämällä tietokone käynnistyslevykkeellä. Asetus on eri BIOSversioissa eriniminen eikä sitä välttämättä ole lainkaan. Käynnistysjärjestys asetetaan tällöin järjestämällä käynnistyslaitteet prioriteettijärjestykseen.

#### **Voiko tietokoneen kiintolevyn varmuuskopioida tai palauttaa varmuuskopiosta?**

Tietokoneen kiintolevyn, jossa on Reborn-suojaus, voi kloonata tai varmuuskopioida ja sen voi palauttaa varmuuskopiosta. Kiintolevyn varmuuskopioon tulevat tällöin mukaan myös levyn näkymättömät alueet. Siksi järjestelmän on palautettaessa oltava samanlainen, eli koneessa on edelleen oltava suojauskortti. Tietokoneen asennuksen voi myös monistaa toiseen samanlaiseen, suojauskortilliseen koneeseen.

Toinen vaihtoehto on purkaa suojauskortin asennus ja ottaa varmuuskopio ainoastaan yhdestä osiosta kerrallaan tai palauttaa vain tietty osio varmuuskopiosta. Tämän jälkeen suojauskortti asennetaan uudelleen.

#### **Olen unohtanut/hukannut supervisor-salasanan!**

Ota yhteys tuotetukeemme, tuotetuki@chjensen.fi, ja kerro suojauskortin versio. Lähetämme sinulle purkukoodin, jonka syötettyäsi saat numerosarjan, jonka perusteella voimme selvittää salasanan.

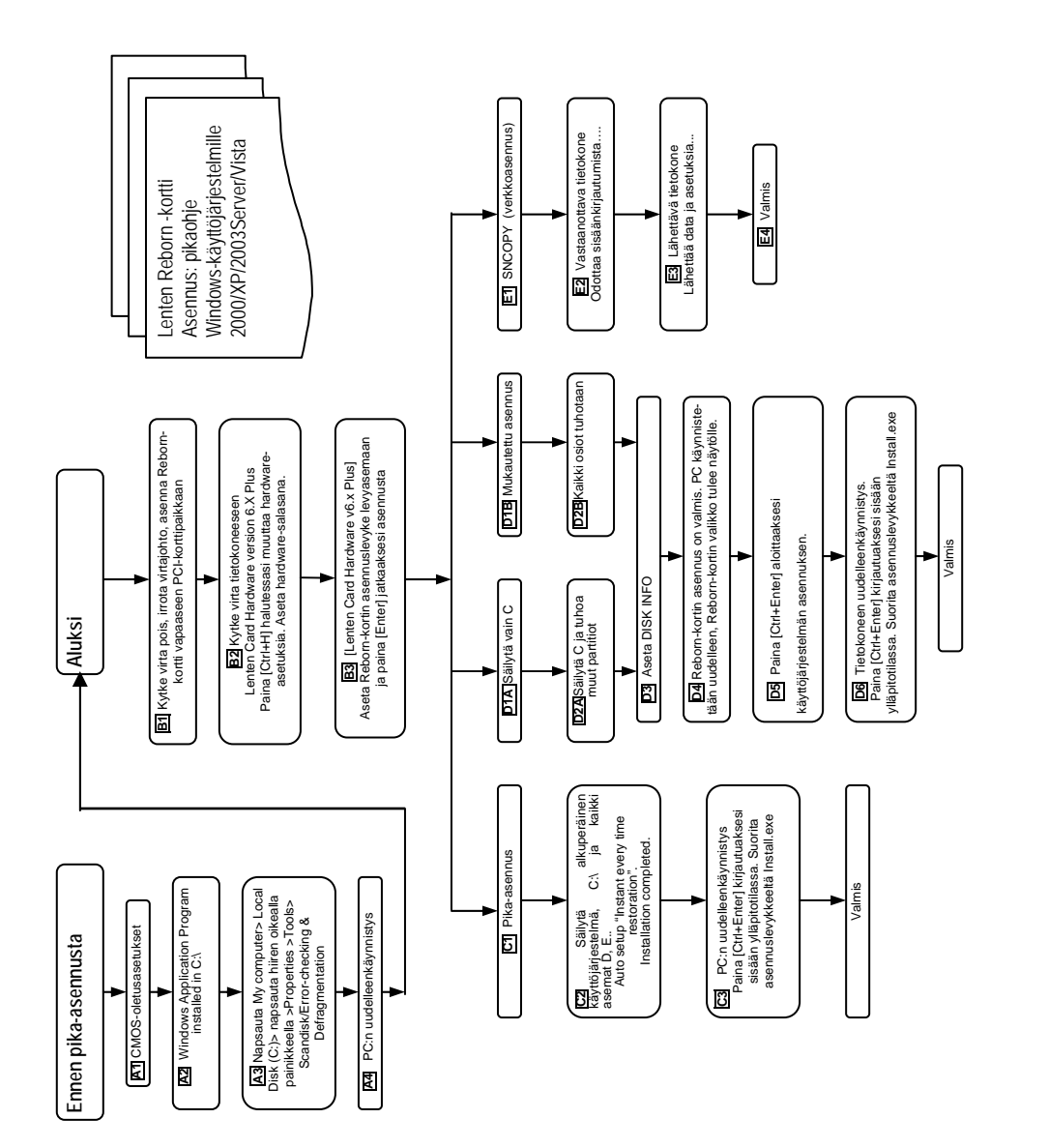

Maahantuoja:

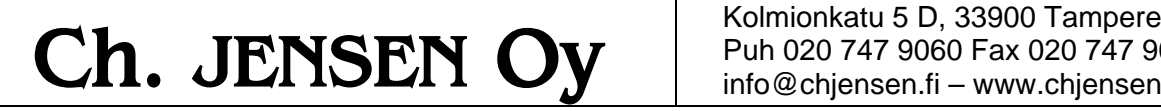

Puh 020 747 9060 Fax 020 747 9068 info@chjensen.fi – www.chjensen.fi/reborn

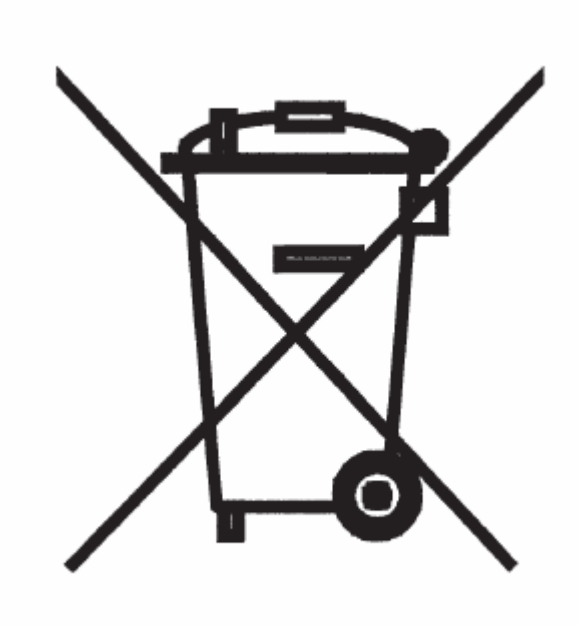

Christian Egeland-Jensen Oy Kolmionkatu 5 D 7 33900 TAMPERE

Maahantuoja:

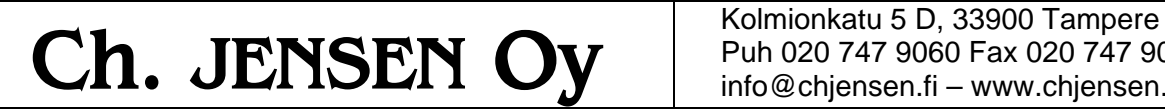

Puh 020 747 9060 Fax 020 747 9068 info@chjensen.fi – www.chjensen.fi/reborn